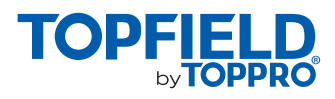

# **TRF-7160** User Reference

*High Definition Digital Terrestrial Receiver Personal Video Recorder*

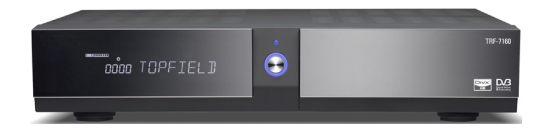

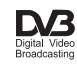

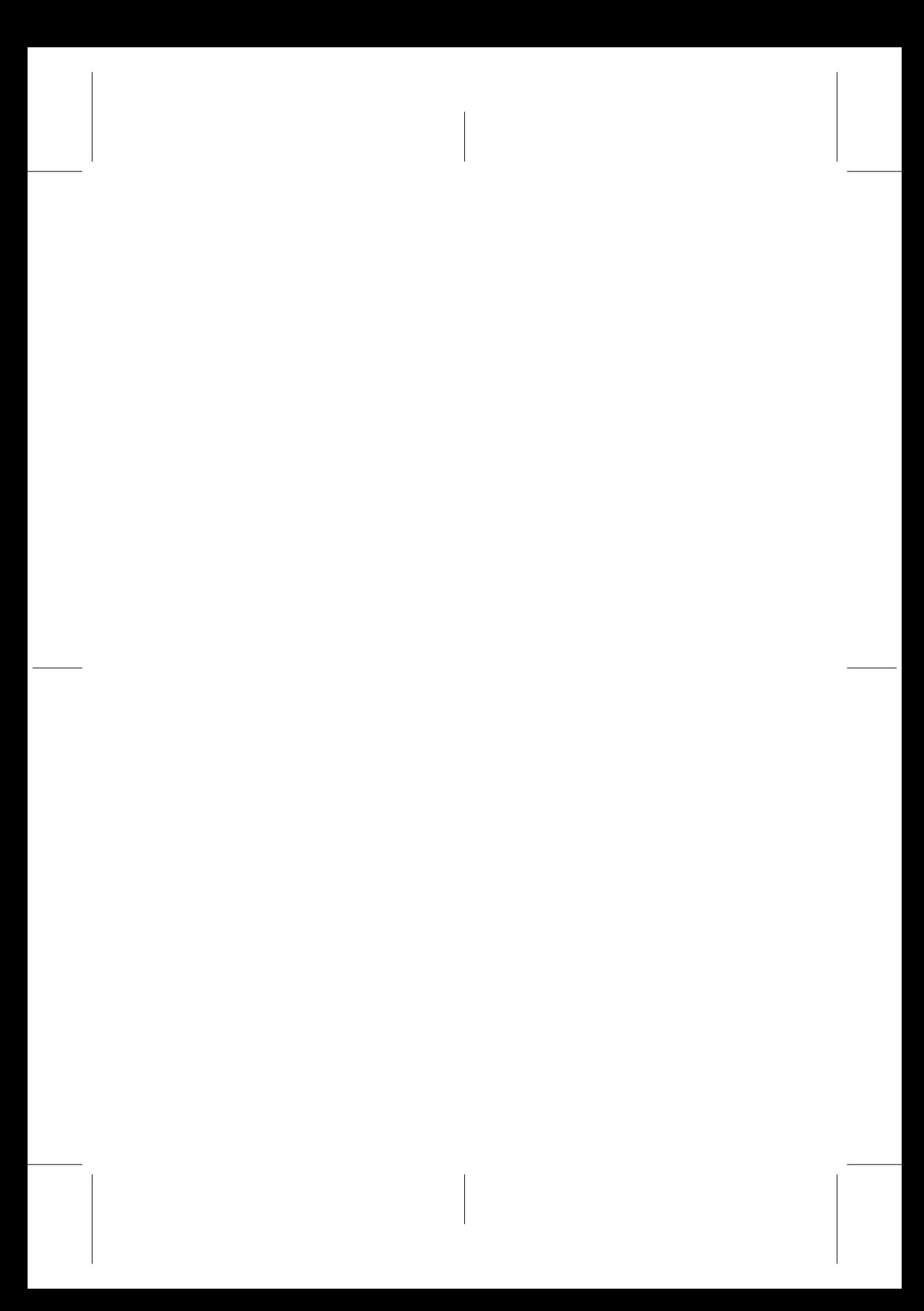

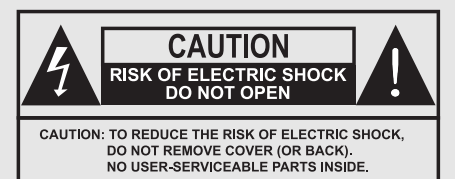

REFER SERVICING TO QUALIFIED SERVICE PERSONNEL.

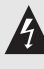

The lightning flash with arrowhead symbol, in an equilateral triangle, is intended to alert the user to the presence of uninsulated "dangerous voltage" within the product's enclosure that may be of sufficient magnitude to constitute a risk of electric shock to a person.

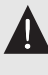

The exclamation point, in an equilateral triangle, is intended to alert the user to the presence of important operation and maintenance instructions in the literature accompanying the product.

## **Quick Setup in five easy steps**

- 1. Connect aerial antenna to ANT IN on back of Toppro unit.
- 2. Connect your desired audio-video cables from back of Toppro to rear of television (Composite, Component, HDMI).
- 3. Plug into power point and turn Toppro unit on using on/off button on front face of unit.
- 4. Switch television on, then use the television remote to select the correct video input channel for the Toppro (for example, AV1, AV2, Component, HDMI, etc).
- 5. On the main menu go to Installation/Searching then scroll to Start Search, press [ ر <u>ОК)</u>. Wait till progress bar on bottom of screen reaches 100 % then press ✄ ر  $\overline{OK}$  to save and  $\overline{B}$ ✂ EXIT).

# **Contents**

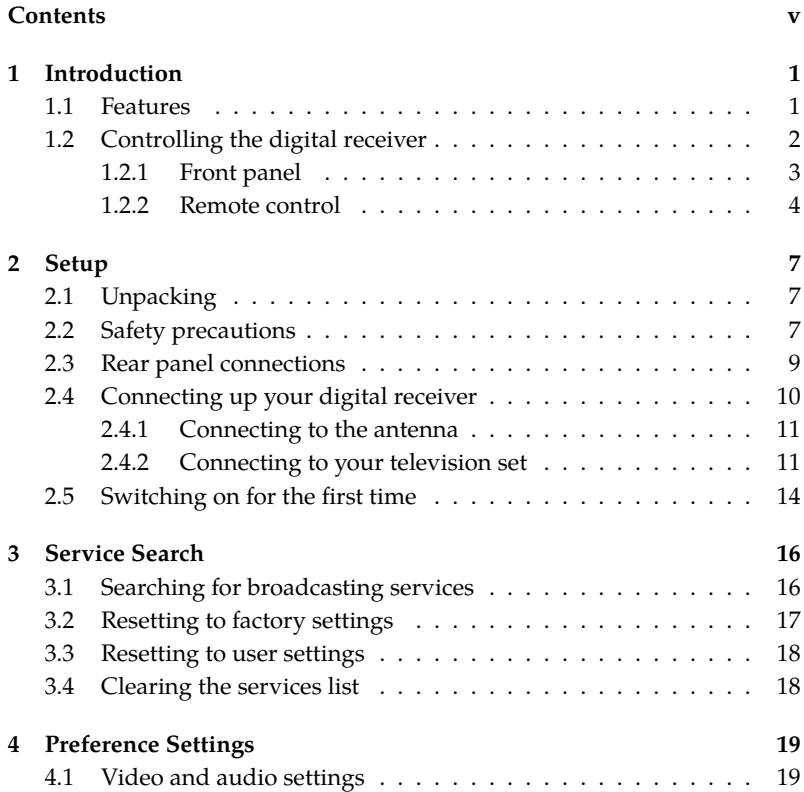

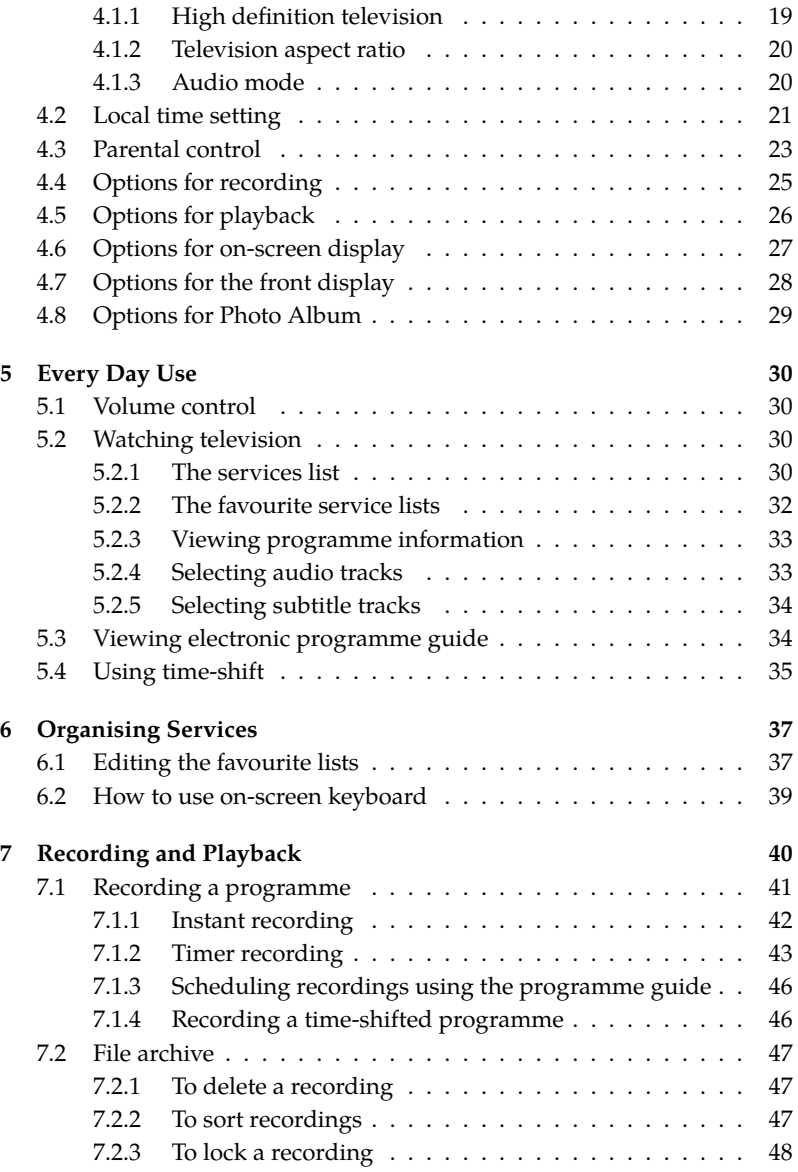

#### **CONTENTS vii**

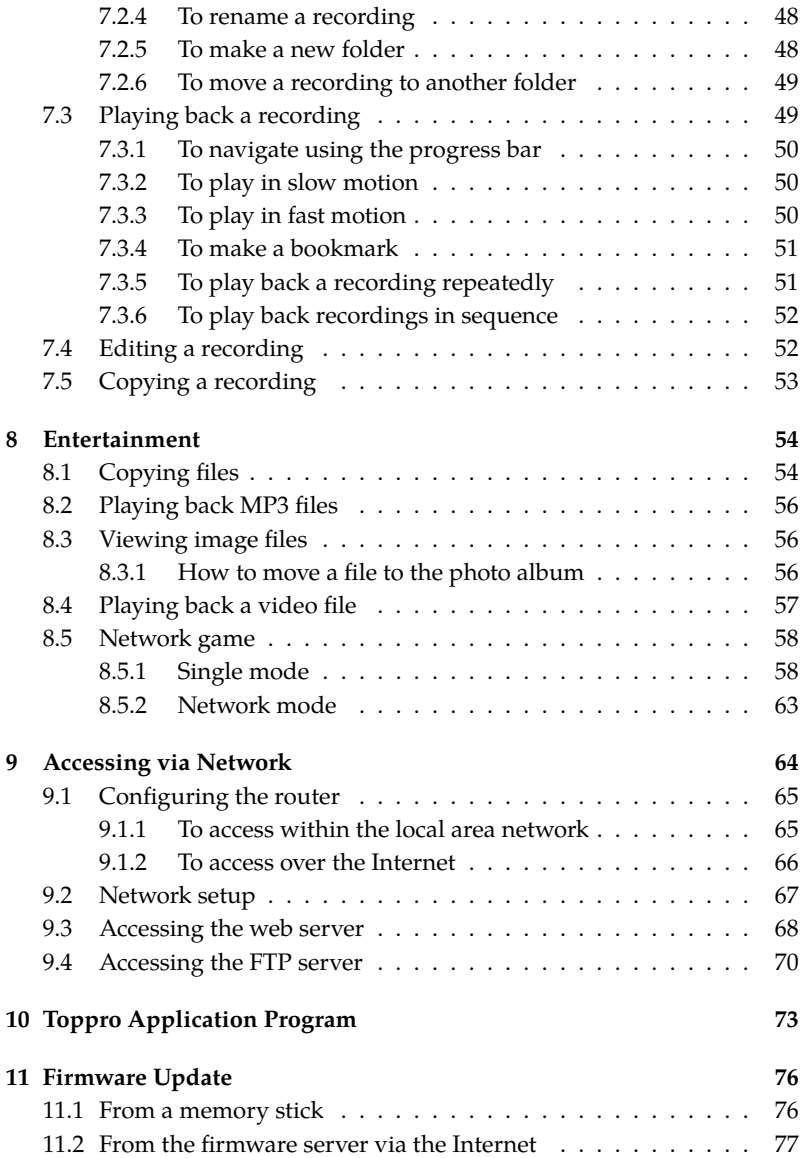

## **A Troubleshooting 78**

# **Chapter 1**

**1**

# **Introduction**

The TRF-7160 digital receiver is fully compliant with the international Digital Video Broadcasting (DVB) standard, and thus is able to receive digital broadcasts of that standard. For its operation you need an antenna, which must be installed appropriately.

For the latest news and information, join the Toppro forum at http://www.topfield.com.au.

#### **NOTE**

In general we equate a channel with a frequency. However, unlike analogue broadcasts, digital broadcasts are not all assigned to their own frequencies; instead, multiple television broadcasts are transmitted through a single frequency. The frequency in digital broadcasting is usually called transponder or multiplex. To reduce confusion in this manual, the word **service** is preferably used than **channel** as a term to indicate one television or radio broadcast.

#### **1.1 Features**

This digital receiver has the following features:

- Can store up to 2*,*000 television and radio services.
- Can create lists of your favourite services.
- Can view information about the current television or radio programme.
- Has an electronic programme guide that provides an overview of scheduled programmes.
- You can record one service while you are currently watching another.
- You can record many programmes using a built-in hard drive with large storage capacity.
- Time-shift is a special technical feature available on this digital receiver. You can pause a programme you are watching and resume it again at a later time. Then you can quickly go to any part of the current programme by fast forward or rewind search.
- You can play back video files of various formats including DivX.
- You can play a built-in network game with other users via the Internet.

#### **1.2 Controlling the digital receiver**

You can operate the digital receiver with the remote control or the buttons on the front panel.

#### **NOTE**

When the digital receiver is off but plugged into a wall socket, we say that it is in standby mode; on the other hand, when it is on, it is in active mode. Even when you are not using the digital receiver, you should keep it plugged into a wall socket to be in standby mode so that it can run timer events at any time.

#### **1.2.1 Front panel**

The front panel of the digital receiver has buttons to control the digital receiver, specific lights and a display to indicate its status. The following indicates what they mean.

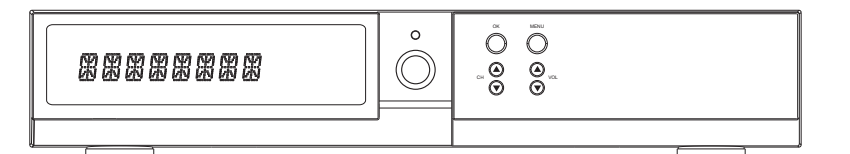

Pull the right edge of the front panel to open the flap. To turn on the digital receiver, press the round button on the centre of the front panel.

- Front display shows the current time in standby mode, and displays the current service in active mode.
- OK button displays the services list. See §5.2.1 for more details. It is also used to select a menu item.
- MENU button displays the main menu. It is also used to return to the previous menu from a submenu.
- CH  $\nabla$ ,  $\blacktriangle$  buttons switch to the previous or next service.
- VOL  $\nabla$ ,  $\triangle$  buttons decrease or increase the volume.

#### 1 2 5 ⊛ 6 3 4 7 8 9  $-12$ 10  $\frac{11}{10}$  (a?)  $(\equiv)$  (c)  $(\cap)$   $\frac{11}{10}$  (0) 11 15 14 ,<br>Guidi **VIEN** 16  $\frac{OR}{US1}$ 17 17 18 16 19 EXIT ์ นรา  $-20$  $P+$ 21  $V V_1$ 22 25 23  $\mathbf{F}$ 26 24 .29 恒 30 27 33 28 31  $\sqrt{2}$ (SAT) 34 32 37 38 35 36 ш  $\textcolor{red}{\textcircled{\lbrack}}$ 39 (FAV)  $-40$

#### **1.2.2 Remote control**

- 1<sup>0</sup> button switches the digital receiver between standby mode and active mode.
- 2  $\circledast$  mutes the sound. Press again to switch it back on.
- . . **3** ✄ ر V.Format) changes video resolution. See §4.1.1 for more details.
- . . **4** ✄ ✂  $\overline{A/R}$  changes aspect ratio. See §4.1.2 for more details.
- . . **5** ✄ ✂  $\overline{\text{AUX}}$  is not used in this model.
- **6** Switches over between television services and radio services.
- . . **7** Numeric buttons are used to enter a service number for service change or to specify values for menu options.
- 8  $\odot$  switches over between the current service and the previously viewed one.
- **9**  $\overline{a}$  displays the service information box. It is also used to display more information about a programme.
- **10 . i** is used to select an audio track and a sound mode.
- **11**  $\odot$  is not used in this model.
- **12**  $\odot$  is used to select a subtitle track.
- **13**  $\circledcirc$  is used to set a sleep timer in 10 minute increments.
- . . **14** ✄ ✂ MENU displays the main menu. It is also used to return to the previous menu from a submenu.

. . **15** ✄ ر GUIDE displays the electronic programme guide. **16**  $\blacktriangledown$ , **A** allow you to choose an item from the menu. They are also used to navigate through the electronic programme guide, and in interactive services.  $\blacksquare$  <,  $\triangleright$  allow you to change the options for a menu item. They are also used to navigate through the electronic programme guide, and in interactive services. . . **18** ✄ ✂  $\overline{OR}$  displays the services list. See §5.2.1 for more details. It is also used to select a menu item. . . **19** ✄ ✂  $\overline{\text{EXIT}}$  is used to exit a menu or to hide on-screen information. . . **20** ✄ ِ  $\overline{\text{LIST}}$  displays the services list. See §5.2.1 for more details. It is also used to select a menu item. . . **21** ✄ ✂ <sup>V</sup>*<sup>−</sup>* ✁ , ✄ ✂  $\overline{V+}$  buttons decrease or increase the volume. . . **22** ✄ ✂ **P**−), (P لا<br>ا  $\overline{P+}$  buttons switch to the previous or next service. 23  $\Theta$  is used to start reverse playback. Subsequent presses increase the rewind speed. 24 <sup>(ii)</sup> pauses live television or playback of a recorded programme. 25  $\odot$  resumes normal playback speed, or displays the progress bar for navigation on playback or time-shift. To play a recorded programme, see button **80**. 26  $\Theta$  is used to start fast forward playback. Subsequent presses increase the playback speed. **27**  $\odot$  is used to start recording. 28  $\bigcirc$  is used to stop playback, to stop recording, or to jump back to live television from time-shifted television. **29**  $\bullet$  is used to start slow motion playback. Subsequent presses change the playback speed. **30 a** is used to display the list of recorded programmes that are stored in the internal hard drive. See §7.2 for more details.

- **31**  $\Theta$  has different functions per menu.
- **32**  $\Theta$  is used to jump back to the beginning of the recording on playback.
- **83**  $\Theta$  is used to jump to the end of the recording on playback.
- . . **34** ✄ ✂ SAT is used for multi purpose functions.
- . . **35** ✄ ✂ **F1**) has different functions per menu.
- . . **36** ✄ ✂  $\overline{F2}$  is used to make a bookmark on playback or time-shift.
- . . **37** ✄ ✂  $\overline{F3}$  is used to jump to next bookmark position.
- . . **38** ✄ ✂  $\overline{F4}$  is used to edit a recording.
- **39 b** is not used in this model.
- . . **40** ✄ ✂ FAV displays the favourite lists.

Functions of the colour buttons will be guided on the screen.

#### **NOTE**

When using the remote control, point it at the remote sensor on the front panel of the digital receiver.

# **Chapter 2**

# **Setup**

**7**

## **2.1 Unpacking**

Before going any further, check that you have received the following items with the digital receiver.

- Remote control
- Two batteries for the remote control (AAA 1.5 V)
- One Component cable (RCA cable)
- One Composite cable (RCA cable)
- A copy of this user reference

#### **NOTE**

Accessories may vary according to your local area.

### **2.2 Safety precautions**

Please read carefully the following safety precautions.

• The mains voltage must range between 90 and 250 volts. Check it before plugging the digital receiver to the wall socket. For the power consumption of the digital receiver, refer to Table 2.1.

- The wall socket should be near the equipment. Do not run an extension lead to the unit.
- The mains plug shall remain readily operable so that it can be removed easily to disconnect the power.
- The digital receiver shall not be exposed to dripping or splashing water, and no objects filled with liquids, such as vases, shall be placed on it.
- Do not expose the digital receiver to any moisture. The digital receiver is designed for indoor use only. Use dry cloth to clean the digital receiver.
- Place the digital receiver on a firm and level surface.
- Do not place the digital receiver close to heat emitting units or in direct sunlight, as this will impair cooling. Do not lay any objects such as magazines on the digital receiver.
- When placed in a cabinet, make sure there is a minimum space of 10 centimetres around it. For the physical specification of the digital receiver, refer to Table 2.2.
- Protect the power cord from being walked on or pinched. If the cord is damaged, do not use the digital receiver and get the cord replaced.
- Never open the digital receiver casing under any circumstances, or the warranty will be void.
- Refer all servicing to a qualified service technician.
- To maintain proper ventilation, always leave sufficient space around the digital receiver.
- Batteries, including those which contain no heavy metals, may not be disposed with other household wastes. Please dispose of used batteries in an environmentally sound manner. Find out the legal regulations which apply in your area.

#### **Table 2.1: Power specification**

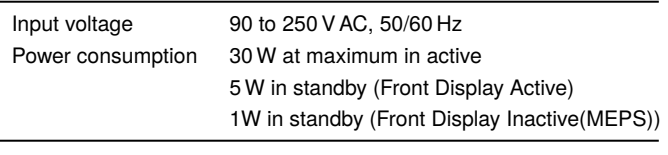

#### **Table 2.2: Physical specifications**

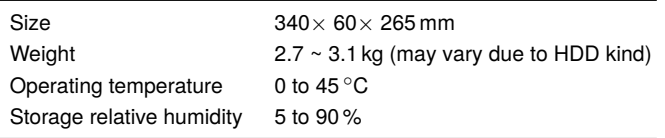

## **2.3 Rear panel connections**

The TRF-7160 has a wide range of connections on the back.

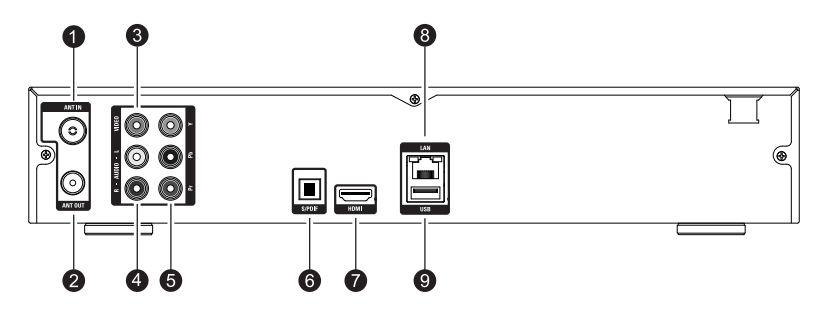

Check what connections your television set has in comparison with the digital receiver.

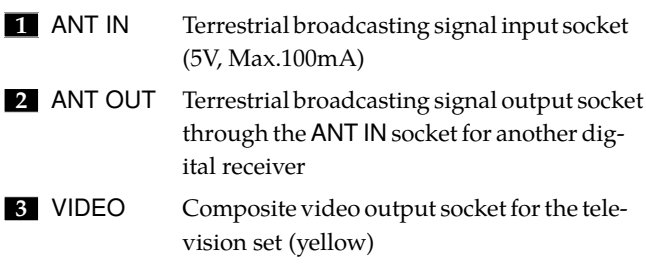

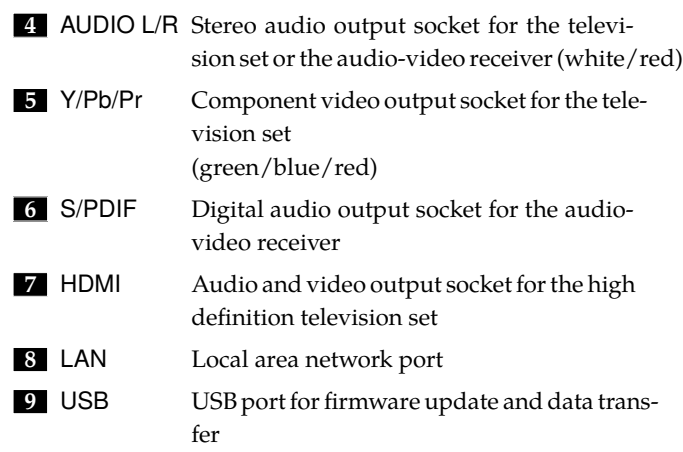

#### **Table 2.3: Connectors specifications**

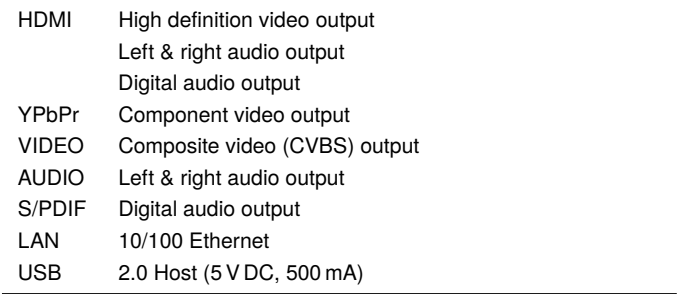

## **2.4 Connecting up your digital receiver**

There are several ways to set up the digital receiver. Set up the digital receiver suitably to your television and other devices. If you have any problem with your setup or need help, contact your dealer.

#### **2.4.1 Connecting to the antenna**

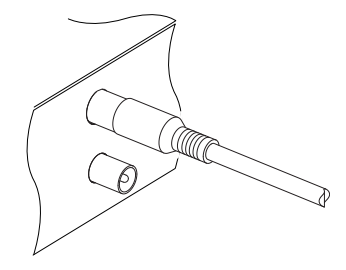

Whatever sort of connection you have between the digital receiver and the television, you need to connect the digital receiver to the antenna so that it can receive digital television broadcasts. Connect the antenna cable to the ANT IN connector. If you have another digital receiver, you may link it from the ANT OUT connector.

## **NOTE**

ANT OUT may also be linked to your television, VCR, or DVD recorder to loop an analogue signal.

#### **2.4.2 Connecting to your television set**

For all the following connections of the digital receiver, we recommend you to use the first connector to get the best picture quality. If your television does not have a matching connector, then use the next connector in the following order for a better picture quality.

- 1. HDMI connector (HDMI)
- 2. Component connector (YPbPr)
- 3. Composite connector (VIDEO)

You should configure audio and video settings after connecting up the digital receiver. See §4.1 for a detailed description.

#### **12 Setup**

#### **To use the HDMI output**

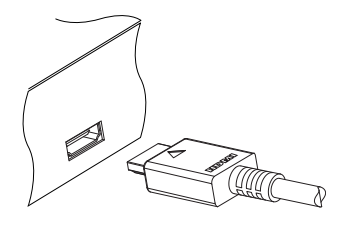

If you have a high definition television set, you should use an HDMI cable for best results. Plug one end of the cable into the HDMI socket on the digital receiver, and plug the other end into the matching socket on your television. In this case, you do not have to make audio connection because it can output stereo audio or digital audio as well.

## **NOTE**

Illustrations in this manual may differ from the actual product.

#### **To use the Component video output**

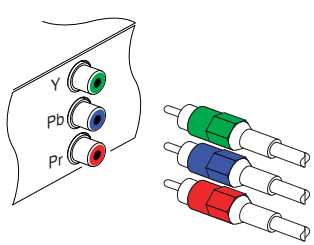

You need to obtain a Component video cable (RCA cable) to use the Component video output. Plug one ends of the cable into the Y (green), Pb (blue) and Pr (red) sockets on the digital receiver, and plug the other ends into the matching sockets on your television.

### **NOTE**

When connecting with the Component video cable, remember to also plug in the additional white and red audio cables from the digital receiver to the back of your television.

#### **To use the Composite video output**

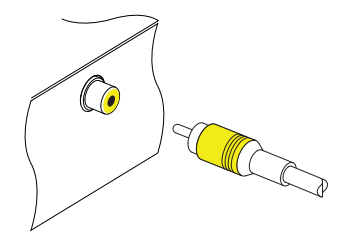

You need to obtain a Composite video cable (RCA cable) to use the Composite video output. Plug one end of the cable into the VIDEO (yellow) socket on the digital receiver, and plug the other end into the matching socket on your television.

#### **NOTE**

You cannot view high definition video by means of the Composite video output.

#### **To make the audio connection**

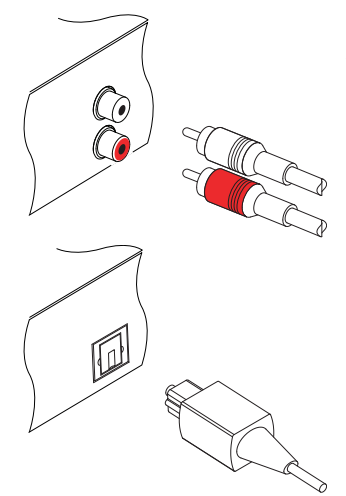

You need to obtain an audio cable (RCA cable) to link the audio connectors. Plug one ends of the cable into the AUDIO L (white) and AUDIO R (red) sockets on the digital receiver, and plug the other ends into the matching sockets on your television or audio-video receiver.

To enjoy Dolby Digital audio, your television or audio-video receiver must be able to decode Dolby Digital audio, and you need to obtain an S/PDIF cable.

Plug one end of the cable into the S/PDIF socket on the digital receiver, and plug the other end into the matching socket on your audio-video receiver.

#### **NOTE**

Enable Dolby Digital output by changing the audio setting to bitstream. See §4.1.3 for more details.

#### **2.5 Switching on for the first time**

Now that you have your digital receiver connected, you should plug it into a wall socket. Ensure that your television set is turned on and on the correct video channel so that you will be able to see the display from the digital receiver.

Before switching on the digital receiver, you should insert batteries into the remote control. Open the battery compartment by removing the lid, and then insert the batteries observing the polarity, which is marked on the base of the battery compartment.

Press the  $\circledcirc$  button on the top left corner on the remote control. In a little time, you may see a picture displaying a menu.

If you do not see a picture, try pressing the  $\delta$ با  $\overline{V}$ . Format  $\overline{V}$  button on the remote control. If after several tries you still get no picture, check that the television is set to the correct input. If the picture is good, you can skip to §3.1 to search for available television and radio services. Otherwise, you may need to temporarily connect the Composite video connector (VIDEO) to your television set so that you can see the menu in order to configure the video settings.

#### **CAUTION**

If the digital receiver no longer reacts properly to the remote control commands, the batteries may be flat. Be sure to replace only with 1.5 V AAA size batteries, and observe the following precautions.

- Do not mix different types of batteries, or new and old batteries.
- Do not use rechargeable batteries.
- Do not recharge the old batteries.
- In order to avoid any risk of explosion, observe the polarities indicated inside the battery compartment.
- Do not subject to excessive heat such as the sun and fire.
- If you are not using the remote control for a long period of time, remove the batteries. The manufacturer accepts no liability for the damage resulting from leaking batteries.
- Batteries, including those which contain no heavy metals, may not be disposed with other household wastes. Please dispose of used batteries in an environmentally sound manner. Find out the legal regulations which apply in your area.

**2**

# **Chapter 3**

# **Service Search**

After connecting up the digital receiver, you will need to perform a service search.

#### **NOTE**

If there is no service stored, you will be not able to access all menus. A SERVICE is another name for a CHANNEL.

## **3.1 Searching for broadcasting services**

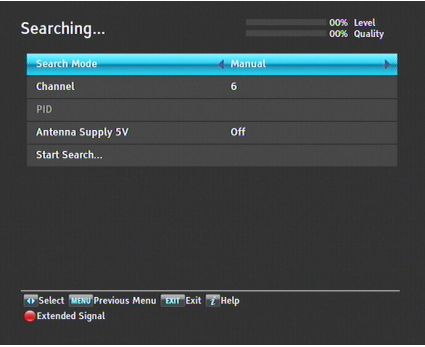

To perform service search, select the Installation *>* Searching menu. You should see a screen like the left figure.

You should set the Search Mode option to Auto for the first time after connecting up the digital receiver, then the digital receiver will search for all available services.

You may choose to only search for the services of a specific transponder since more than one service are provided via each transponder. Set the Search Mode option to Manual, then select your desired transponder at the Channel option. The number ranges from 6 to 12 in VHF and 28 to 69 in UHF.

It is possible to search single service in a certain transponder only if you know the desired service's audio and video packet identification (PID). Set the Search Mode option to Advanced, then the PID option becomes enabled. Specify the PIDs of your desired service with the numeric buttons.

To start service search, move down to the Start Search item, and press the **C** ر  $\overline{OK}$  button. The digital receiver will start to search for services and display a list of television and radio services as they are found. It is common for no channels to be found until quite late in the process. When the scan is complete, you will see a message telling you how many services have been found. Press the [C] ر  $\overline{OK}$  button to save the list.

#### **3.2 Resetting to factory settings**

The digital receiver maintains the following data:

- Services list
- Favourite list
- Timer list
- Preference settings

You can reset all data of the digital receiver. Select the Installation *>* System Recovery *>* Factory Setting menu, and then you get asked for confirmation. With the choice of Yes, the services list, favourite list and timer list will all be cleared, and preference options will be reset to the manufacturer's factory settings.

#### **NOTE**

A factory reset will not delete any recorded programmes. However, you have to search services again after a factory reset.

#### **3.3 Resetting to user settings**

You can store your own data including the following:

- Services list
- Favourite lists
- Preference settings

Also you can restore them at any time.

To store your data, select the Installation *>* System Recovery *>* Store System Data menu, then you get asked for confirmation. If you select Yes, your data will be stored. Whenever you store your data, they are all overwritten. To restore your data, select the Installation *>* System Recovery *>* Recover System Data menu, then you get asked for confirmation. With the choice of Yes, your data will be restored.

### **3.4 Clearing the services list**

If you only want to clear the services list, select Installation *>* System Recovery *>* Reset Service List, then you get asked for confirmation. With the choice of Yes, the services list will be cleared. After this, you have to do service search again.

# **Chapter 4**

# **Preference Settings**

#### **4.1 Video and audio settings**

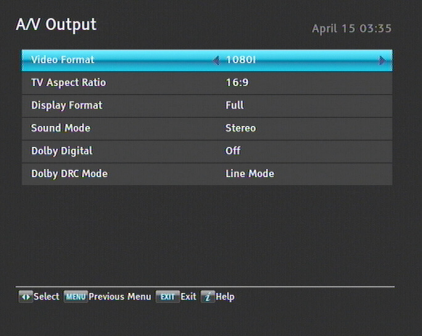

You have to configure the video and audio settings appropriately for your television set and other devices. Select the Settings *>* A/V Output menu. You should see a screen like the left figure.

#### **4.1.1 High definition television**

The digital receiver supports various video resolutions from 576 to 1080. In general, a resolution of 720 or more is considered high definition. The higher the resolution is, the better the quality is. However, if your television set does not support high definition, you cannot enjoy high definition quality picture.

#### **20 Preference Settings**

Set the Video Format option as you desire. If you set this option to 576P, the digital receiver will present even high definition programmes in resolution of 576. On the contrary, if you set it to 1080I, the digital receiver will present even standard definition programmes in resolution of 1080.

It is recommended to set it to Auto if you have a high definition television. With that setting the digital receiver will present a programme as it is without any resolution conversion. While watching television you can change the resolution with the  $\overline{a}$ با  $\overline{V.Format}$  button. Whenever you press it, the video resolution is changed in turn.

#### **NOTE**

You can enjoy only standard definition video with the Composite video output (VIDEO).

#### **4.1.2 Television aspect ratio**

If you have a wide-screen television, set the TV Aspect Ratio option to 16:9.

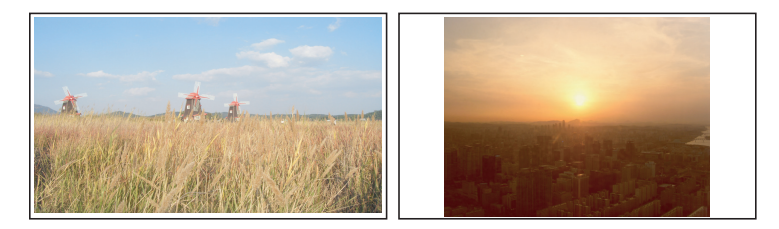

You can enjoy both wide-screen programmes and normalscreen programmes with your wide-screen television as the above figures show. If you have a normal-screen television, set the TV Aspect Ratio option to 4:3.

#### **4.1.3 Audio mode**

Basically, there are two audio sources as you can find two audio sockets on the back panel of the digital receiver. You can enjoy

only one source or both of them in either stereo or mono. Set the Sound Mode option as you desire.

Apart from this setting, you can change the sound mode with the  $\circledast$  button. See §5.2.4 for a detailed description.

The digital receiver can output two types of digital audio signals via the S/PDIF output. One is an encoded signal, and the other is a decoded signal. If you have the digital receiver linked to your audio-video receiver via the S/PDIF output, you have to set the Dolby Digital option to Off, which means that the digital receiver will output encoded Dolby Digital audio without decoding so that your audio-video receiver can decode it. Otherwise, set it to On, then the digital receiver will output decoded Dolby Digital audio, scaling it down to two channels.

#### **NOTE**

Only if the service you are currently watching provides a Dolby Digital audio track, you can enjoy Dolby Digital sound.

#### **4.2 Local time setting**

You should set your local time for timer events.

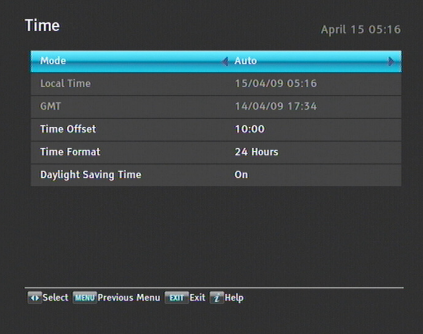

Select the Settings *>* Time menu. You should see a screen like the left figure. You can set the clock manually or use the time signal, Greenwich Mean Time (GMT), carried as part of the digital television broadcast. To use Greenwich Mean Time, take the following steps:

1. Set the Mode option to Auto, then the Time Offset option becomes enabled.

- 2. Set the Time Offset option to the time difference between your time zone and GMT referring to Table 4.1.
- 3. Make sure that your local time is correctly displayed on the Local Time item.

To set the local time manually, set the Mode option to Manual and enter your local time to the Local Time option with the numeric buttons. The time format is *day/month/year 24 hour:minute*.

If daylight saving time is observed in your state at the moment, set the Daylight Saving Time option to On.

#### **NOTE**

Daylight saving time adds one hour to the time when the option is set to On. When setting the time offset from Greenwich Mean Time, make sure that time offset does not include daylight saving time.

**Table 4.1: Time offset table**

| <b>Time offset</b> | City                                             |
|--------------------|--------------------------------------------------|
| $GMT - 12:00$      | Eniwetok, Kwajalein                              |
| $GMT - 11:00$      | Midway Island, Samoa                             |
| $GMT - 10:00$      | Hawaii                                           |
| $GMT - 09:00$      | Alaska                                           |
| $GMT - 08:00$      | Pacific Time US, Canada                          |
| $GMT - 07:00$      | Mountain Time US, Canada                         |
| $GMT - 06:00$      | Central Time US, Canada, Mexico City             |
| $GMT - 05:00$      | Eastern Time US, Canada, Bogota, Lima            |
| $GMT - 04:00$      | Atlantic Time Canada, La Paz, Dominican Republic |
| $GMT - 03:30$      | Newfoundland                                     |
| $GMT - 03:00$      | Brazil, Georgetown, Buenos Aries                 |
| $GMT - 02:00$      | Mid-Atlantic                                     |
| $GMT - 01:00$      | Azores, Cape Verde Islands                       |
| GMT                | London, Lisbon, Casablanca                       |
| $GMT + 1:00$       | Paris, Brussels, Copenhagen, Madrid              |
| $GMT + 2:00$       | South Africa, Kaliningrad                        |
| $GMT + 3:00$       | Baghdad, Riyadh, Moscow, St. Petersburg          |
| $GMT + 3:30$       | Tehran                                           |
| $GMT + 4:00$       | Abu Dhabi, Muscat, Baku, Tbilisi                 |
| $GMT + 4:30$       | Kabul                                            |
| $GMT + 5:00$       | Ekaterinburg, Islamabad, Karachi, Tashkent       |
| $GMT + 5:30$       | Bombay, Calcutta, Madras, New Delhi              |
| $GMT + 6:00$       | Almaty, Dhaka, Colombo                           |
| $GMT + 7:00$       | Bangkok, Hanoi, Jakarta                          |
| $GMT + 8:00$       | Beijing, Perth, Singapore, Hong Kong             |
| $GMT + 9:00$       | Tokyo, Seoul, Osaka, Sapporo, Yakutsk            |
| $GMT + 9:30$       | Adelaide, Darwin                                 |
| $GMT + 10:00$      | Eastern Australia, Guam, Vladivostok             |
| $GMT + 11:00$      | Magadan, Solomon Islands, New Caledonia          |
| $GMT + 12:00$      | Fiji, Auckland, Wellington, Kamchatka            |

## **4.3 Parental control**

In general, television programmes are classified according to the level of violence, nudity and language of their content. When you are watching a programme, you can check its programme classification on the information box. For the information box, see §5.2.3. You can prevent your children from watching specific programmes by specifying a maximum permissible level.

#### **24 Preference Settings**

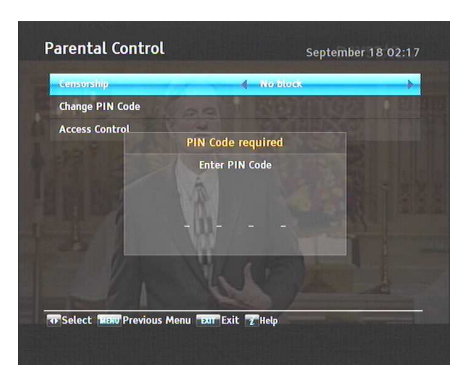

Select the Settings *>* Parental Control menu. You should see a screen like the left figure, and you will be asked your Personal Identification Number (PIN). The number is initially set to '0000' as default.

To block programmes with undesired content for family viewing, set the Censorship option to your desired level among the following:

No block restricts no prorgramme.

Total block restricts every programme, even those with no programme classification.

- G restricts to G or above. G rated programmes are suitable for all audiences.
- PG restricts to PG or above rated programmes. PG stands for *Parental Guidance*, the content of which is mild.
- M restricts to M or above rated programmes. M stands for *Mature*, the content of which is moderate in impact.
- MA restricts to MA or above rated programmes. MA stands for *Mature Audience*, the content of which is strong.
- R restricts to R rated programmes. R stands for *Restricted to adults* aged 18 years or over, the content of which is very strong.
- AV restricts to AV rated programmes. AV stands for *Adult Viewing*, the content of which is deep hardcore.

#### **NOTE**

If a programme has no rating information, your censorship setting will not take effect.

If anyone is trying to watch a programme that is of or above the censorship setting, the person has to enter the personal identification number to override. To change the number, select the Change PIN Code menu, then a box pops up, asking a new PIN. Enter a desired number twice for confirmation.

You can also restrict uses of some menus. Selecting the Access Control menu displays a list of menus that you can lock. If the Time item is set to Locked, you have to enter the PIN when accessing the Time menu. If you enter a wrong number, you cannot use the menu. To release a locked item, set it to Unlocked.

## **4.4 Options for recording**

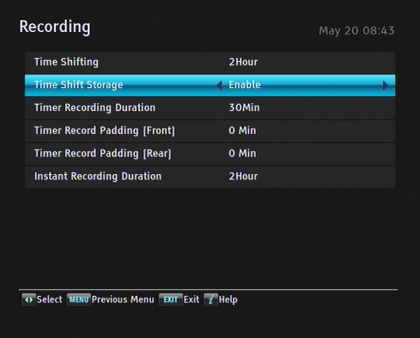

To set the options for recording, select the Settings *>* Recording menu. You should see a screen like the left figure.

To enable the time-shift function, you should set the Time Shifting option to anything other than Disable. The available range for this option is 30 minutes to 5 hours. You will have the latest of the current programme as long as the duration specified at this option.

You can record a programme into the built-in hard drive.

If you set the Time Shift Storage option to Enable, the timeshifted programme will be saved in the TimeShift folder of the hard drive.

You can set the duration of the timer recording. Set the Timer Recording Duration option as you desire. Its available range is 10 minutes to 3 hours.

Time padding is the feature of adding extra recording time to the beginning or end of a programme, so that you do not miss any part of the programme. Set the Time Padding of Timer Recording option as you desire.

You can adjust the duration of the instant recording. Set the Instant Recording Duration option as you desire. Its available range is 30 minutes to 5 hours.

### **4.5 Options for playback**

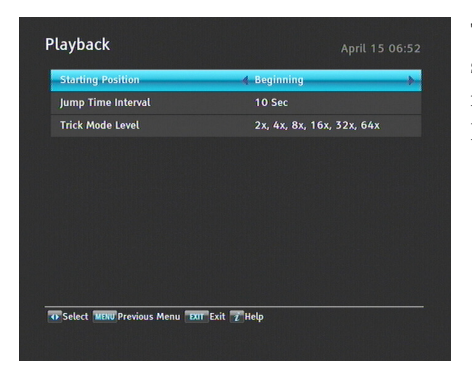

To set the options for playback, select the Settings *>* Playback menu. You should see a screen like the left figure.

If you want to play back a recorded file from beginning, set Starting Position option to Beginning. To play back a recorded file from the part where you were watching, set this option to Continuing.

You can adjust the jump interval that is for playback. Set the Jump Time Interval option as you desire. Its available range is 10 seconds to 3 minutes.

If you want to enjoy more levels of playback speed, set the Trick Mode Level option to 2x, 4x, 8x, 16x, 32x, 64x; otherwise, set it to 4x, 16x, 64x.

#### **NOTE**

You can enjoy video files such as DivX with the digital receiver. However, the above options might not be effective depending on the video files to be played. For detailed description on how to play back a video file, refer to §8.4.

#### **4.6 Options for on-screen display**

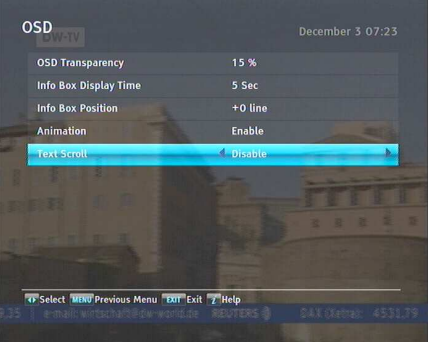

To set the options for the onscreen display (OSD), select the Settings *>* OSD menu. You should see a screen like the left figure.

To adjust the transparency level of the OSD, set the OSD Transparency option as you desire. Its available range is 0 to 50 percent.

To adjust the display time of the information box, set the Info Box Display Time option as you desire. Its available range is 1 to 30 seconds. If you set this option to No Info Box, the information box will not be displayed when you switch services. However, pressing the  $\bigcirc$  button will display the information box. If you set this option to Never Hide, the information box will always be displayed. For the information box, see §5.2.3.

In addition, you can raise or lower the position of the information box. Set the Info Box Position option as you desire. Its available range is *−*10 to +3 lines. The higher you set the option, the lower the information box will be positioned.

To use an animation effect when changing menu, set the Animation option to Enable.

If any service's name is too long to fit the width of the service name column on the services list screen, you can get it to scroll by setting the Text Scroll option to anything other than Disable. With the choice of Full Scroll, it will be fully scrolled until its end disappears; with the choice of Part Scroll, it will be scrolled only to its end.

### **4.7 Options for the front display**

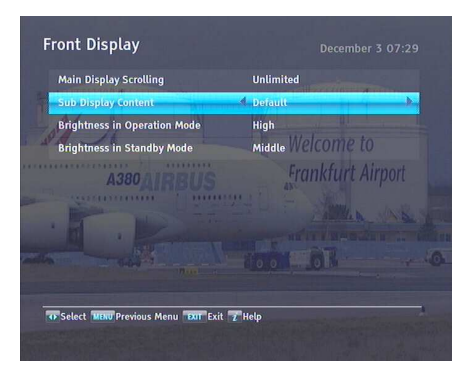

To set the options for the front display, select the Settings *>* Front Display menu. You should see a screen like the left figure.

The front display shows the currently viewed service's number and name. If any service's name is too long to fit the width of the service name column, you can get it to scroll by setting the Main Display Scrolling option to anything other than Disable. With the choice of Unlimited, it will be repeatedly scrolled; with the choice of Once, it will be scrolled only once. If you want to have the current time displayed instead of the service number, set the Sub Display Content option to Time.

You can also adjust the brightness of the front display in active mode and standby mode by setting the Brightness in Operation Mode option and the Brightness in Standby Mode option to any as you like.
## **4.8 Options for Photo Album**

You can change a time interval and effect of slideshow in the photo album. For the photo album feature, see §8.3.

To change the time interval of slideshow, select the Settings *>* Miscellaneous menu, and then set the Slideshow Time Interval option as you desire. Its available range is 3 to 10 seconds.

To change the effect of slideshow, select the Settings *>* Miscellaneous menu, and then set the Slideshow Effect option as you desire. There are four types of effects as follows:

Overlap overlaps the current picture and a following picture. Cover covers the current picture with a following picture.

Move moves the current picture and displays a following picture.

Mosaic displays a following picture with a mosaic effect.

To use those effects ramdomly, set this option to Random. The default value is Random. To display the time in standby mode, set VFD option to On.

# **Chapter 5**

# **Every Day Use**

# **5.1 Volume control**

Use the  $\overline{a}$ ✂ **<u>V</u>−** and **[** ✂  $\overline{v_+}$  buttons to alter the volume to a comfortable level. You may need to adjust the volume on your television set too. To temporarily switch off the sound, press the  $\mathcal{L}$ button. Press it again to restore the sound to previous level.

## **5.2 Watching television**

To change services, press the [Forel] ✂ **P**− or [**F** ِ<br>ِ  $\overline{P+}$  button. Pressing the  $\odot$  button switches to the previously viewed service. In addition, you can switch to your desired service by entering its service number with the numeric buttons. You can also select a service to watch in the services list.

### **5.2.1 The services list**

To view the services list, press the Q ر  $\overline{\text{OK}}$  button.

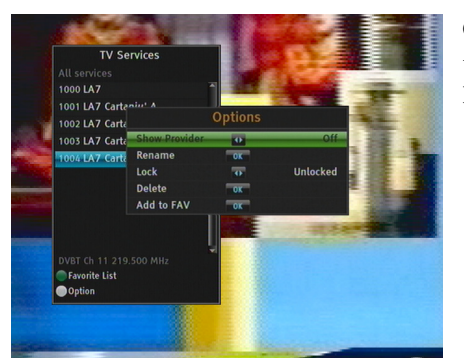

On the services list, you can see the service information as follows:

- Service number and name
- Multiplex information

To select a desired service, put the highlight bar on its entry with the  $\triangle$  or  $\nabla$  button and press the [C ر  $\overline{OK}$  button, then the selected service will be presented.

Pressing the  $\blacktriangleleft$  or  $\blacktriangleright$  button skips over 10 entries up or down. Entering a service number with the numeric buttons puts the highlight bar on its entry.

You can switch between the television services list and the radio services list by pressing the  $\circledast$  button.

Pressing the  $\Theta$  button displays additional options, with which you can do the following:

- By setting the Show Provider option to On, you can view service entries by groups of broadcasters.
- To change the name of the highlighted service, select the Rename option, then the on-screen keyboard appears, with which you can enter a new name. See §6.2 as to how to use the on-screen keyboard.
- You can prevent other family members from watching the highlighted service by setting the Lock option to Locked. You have to enter your personal identification number to watch or unlock it.
- To add the highlighted service into a favourite group, select the Add to Fav option, then the favourite groups will be displayed. Put the highlight bar on a desired group and press the [Correct] ر OK) button.

• To delete the highlighted service, select the Delete option, then you get asked for confirmation. With the choice of Yes, it will be deleted. If you want to restore it as before, you have to perform service search again.

## **5.2.2 The favourite service lists**

You can select a service on a favourite list as well as on the services list.

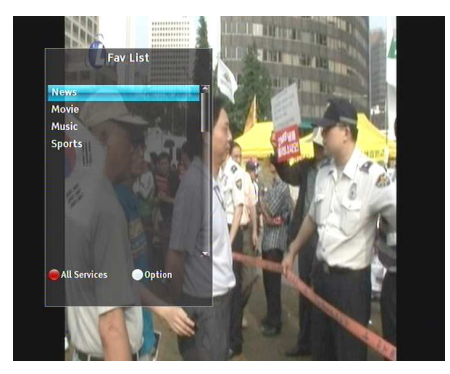

To display the favourite lists, press the [ ✂  $\overline{F2}$  button at the services list screen. For the services list, see §5.2.1.

To select a favourite list, put the highlight bar on a desired favourite group list and press the ( ر  $\overline{OK}$  button, then the selected favourite group's services will be listed.

As to how to edit the favourite lists, refer to §6.1.

To select a favourite service, put the hightlight bar on a desired service and press the **Q** ر  $\overline{OK}$  button, the it will be displayed. To select another group, press the  $\odot$  button.

After you have selected a favourite service, if you then switch to another service using the  $\triangle$  or  $\nabla$  button, it will be also another favourite service of the selected group. The digital receiver will remind you what group you have selected by displaying its name at the top right of the screen whenever you switch services.

To return to the services list, press the [F ✂  $\overline{F1}$  button. Besides that, you can add or delete a favourite group or service.

To add the service you are currently watching into a favourite group, press the  $\Theta$  button to display additional options, and then select Add this service item.

To remove the currently highlighted favourite grop or service, select Delete item in the additional option box, then you get asked for confirmation; with the choice of Yes, it will be removed.

## **5.2.3 Viewing programme information**

Pressing the  $\overline{d}$  button displays the information box, on which you can see all of the following:

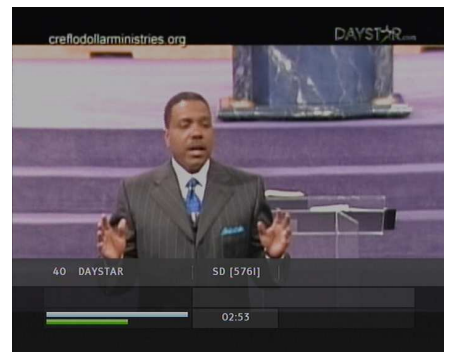

- Service number and name
- Signal level and quality
- Programme name
- Programme classification sign
- Programme summary
- Broadcasting time
- Current time

In addition, you might see the following symbols:

- Subtitle symbol  $\left(\square\right)$  if subtitle tracks are provided on the current programme.
- Dolby Digital symbol ( $\Box$  $\Box$ ) if a Dolby Digital audio track is provided on the current programme.
- Lock symbol  $(\bigcirc \rightarrow)$  if the current service is locked.

Pressing the  $\bigcirc$  button once more displays detailed information about the current programme. To hide the information box, press the [E ✂ EXIT) button.

## **5.2.4 Selecting audio tracks**

Some programmes are provided with audio tracks in one or more languages. Pressing the  $\textcircled{e}$  button displays available audio tracks. Once you select an audio track, that track will be

heard. In addition, you can enjoy audio tracks in four sound modes: Stereo, Mono, Left or Right.

## **5.2.5 Selecting subtitle tracks**

Some programmes are provided with subtitle tracks in one or more languages. If the current programme provides subtitle tracks, the subtitle symbol  $\left( \square \right)$  will be marked on the information box. Pressing the  $\textcircled{1}$  button displays available subtitle tracks. Once you select a subtitle track, it will be displayed.

## **5.3 Viewing electronic programme guide**

The Electronic Programme Guide (EPG) shows the current and scheduled programmes that are or will be available on each service with a short summary for each programme.

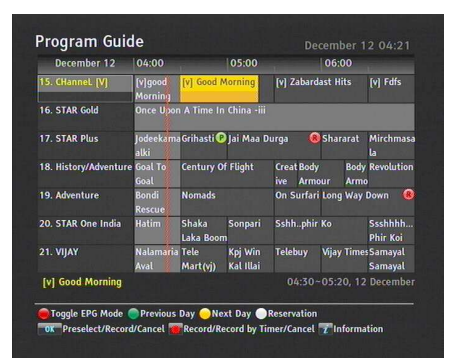

Pressing the **[** ر GUIDE) button displays the electronic programme guide, on which you can see the following:

- Scheduled programmes
- programme summary
- Broadcasting date
- Broadcasting time

To see detailed information of a desired programme, put the highlight bar on the programme with the  $\blacktriangleleft$  or  $\blacktriangleright$  button and press the  $\overline{\text{ }}i$  button. To switch to another service, press the  $\blacktriangledown$  or  $\blacktriangle$  button.

You can travel over previous days with the [Forel] ✂ **F2** button, and can travel over next days with the [Force ] ✂  $\overline{F}3$  button.

To see the programme guide for radio broadcasts, press the  $\circledast$ button. To switch it back, press the  $\circledast$  button again.

Pressing the [F ر<br>.  $\overline{F1}$  button will rearrange the form, swapping the columns and rows. To switch it back, press the  $\overline{\mathfrak{g}}$ ✂  $\frac{11}{2}$  button again.

You can make a timer recording on the electronic programme guide. See §7.1.3 for detailed description.

## **5.4 Using time-shift**

You can pause and resume a live television programme, and even rewind and replay it. When you are watching a programme and you miss something, you can rewind and replay it. Or when your attention is needed elsewhere, you can pause a live TV and resume a short time later without losing any of the programme.

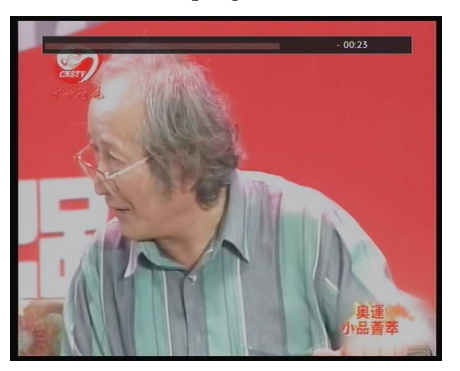

When you do this, you are no longer watching the live programme, instead you are watching a delayed presentation. This is called time-shifted television. You can skip commercials until you catch up to the live broadcast.

In order to use the time-shift feature, set the Time Shifting option to desired duration of time. Then the digital receiver will archive the programme as much time as you set in the option. See §4.4.

The time-shift will be reset each time you change to another service. With the time-shift, the following operations are possible:

• To go back in time, hold down the  $\bigcirc$  button; to go forward, hold down the  $\odot$  button. The progress bar is displayed momentarily with a preview window.

- You can navigate using the progress bar, refer to §7.3.1.
- You can jump backward and forward by pressing the [Forest] ✂  $\overline{F4}$ and ✄ ✂  $\overline{F_3}$  buttons. You can change the jump time at the Jump Time Interval option. See §4.5.
- You can change playback speed. See §7.3.2 for slow motion. For fast motion, see §7.3.3.
- To check your current position in time-shift, press the  $\circled{t}$  button. The time difference compared to live programme is displayed momentarily in top right corner of the screen. A value of *−*02:00 means two minutes behind the live programme.
- To make a recording of the time-shifted programme,, see §7.1.4.
- To end time-shift, press the  $\bigcirc$  button. The live programme will be displayed.

## **NOTE**

You can adjust some options for time-shift. Refer to §4.4.

# **Chapter 6**

# **Organising Services**

## **6.1 Editing the favourite lists**

You can make your own favourite service lists. In fact, you can define multiple favourite service lists, each being a 'group' of chosen services.

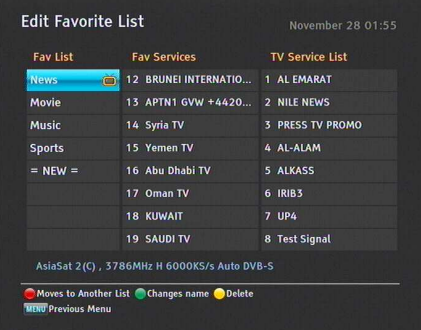

Select the installation *>* Edit Services *>* Edit Favorite List menu. You should see a screen like the left figure. There are three columns:

- Group name (left)
- Favourites list (centre)
- Services list (right)

The services list contains all available services, whereas the favourites list contains only chosen services that have been added to the highlighted group. As you move the highlight bar up or down on the group list, favourite services belonging to the highlighted group get shown in the favourites list.

## **NOTE**

To load guide, go to the specific channel, press the [ ر<br>ا GUIDE<sup>)</sup> button, then the guide will populate. Do this to every single channel upon starting up PVR.

You can add up to 30 groups. To add a new group, select the NEW item in the group list, then the on-screen keyboard appears. See §6.2 as to how to use the on-screen keyboard.

To rename a group, put the highlight bar on the group entry you want and press the [Force of ✂  $\overline{F2}$  button, then the on-screen keyboard likewise appears.

To delete a group, put the highlight bar on the group entry you want and press the [Force of the Force of the Force of Force  $\overline{S}$ ] ✂  $\overline{F3}$  button, then a message box appears, asking you for confirmation. With the choice of Yes, it will be deleted.

You can add a favourite service to a group by taking the following steps:

- 1. Put the highlight bar on a desired group entry in the group list and press the [ ✂  $\overline{OK}$  button to select it. The highlight bar then moves to the services list.
- 2. To add a service to the selected group, put the highlight bar on a desired service entry and press the  $\mathbb C$ ر  $\overline{OK}$  button. The selected service entry gets added to the favourite list. Repeat this step to add more entries.
- 3. Press the <sup>[F]</sup> ✂  $F1$  button, and the highlight bar gets moved to the favourite list. You can delete a favourite entry with the <u>(</u> ر  $\overline{\text{OK}}$  button.
- 4. To select another group, press the [Forel] ✂  $\overline{F1}$  button again, then the highlight bar gets moved to each column.

Furthermore, you can rearrange a group's favourites by moving a favourite entry. To move a favourite entry, put the highlight bar on the favourite entry you want and press the  $[$ ✂ <u>F2</u>) button. Press the  $\triangleleft$  and  $\triangleright$  buttons or  $\triangle$  and  $\nabla$  buttons to move it

to a desired place and press the **Q** ر OK button. To add radio services, press the  $\circledast$  button, then radio service entries get listed in the services list. To recall the television services list after adding radio services, press the  $\circledast$  button again.

As to how to use the favourite service lists you organised, refer to §5.2.2.

## **6.2 How to use on-screen keyboard**

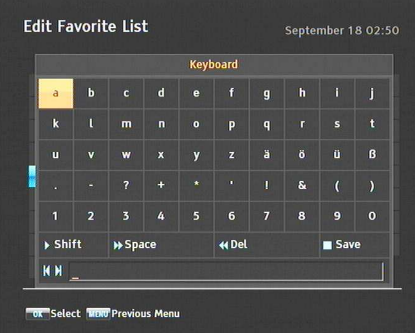

.<br>آ ✂

You can move the highlight key horizontally with the  $\triangleleft$  and  $\triangleright$ buttons and vertically with the  $\blacktriangle$  and  $\nabla$  buttons. Pressing the ۔<br>آ ر <u>OK</u> button on a key enters its letter in the input line.

To type a space, select the Space key or alternatively press the button. To type lower case letters or numerals, select the Shift key or alternatively press the  $\odot$  button. To delete a letter, put the cursor to the right of the desired letter on the input line and then select the Del key or alternatively press  $\odot$  button. You must select the Save key or alternatively press the  $\odot$  button to complete your typing; otherwise if you press the  $\frac{1}{\sqrt{2}}$  button, it will not be saved.

# **Chapter 7**

# **Recording and Playback**

You can record TV programmes into the built-in hard drive.

## **NOTE**

To use an external hard drive, you must connect the external hard drive to the USB port of the digital receiver. You cannot play back the recordings with a regular MPEG player on your computer because they are formatted differently from the standard MPEG format. Visit http://www.kmplayer. com where you can find an MPEG player able to play them back.

## **CAUTION**

Do not disconnect the external hard drive while it is in use. You should disconnect the external hard drive in standby mode only.

Avoid transferring files while the unit is set to record.

This recorder can record four channels simultaneously, however, this is controlled by the channel frequency. Each channel has other programmes under the one frequency (E.g. Channel Nine has 9, 9HD, GO, GEM) (Channel ABC has ABC News 24, ABC1, ABC2, ABC3, etc.). This recorder can record two programmes on each channel frequency simutaneously. (E.g. 10.TEN Digital plus 11.One HD and 90.GEM plus 99.Go!) Whilst recording the above combination of programmes you can also playback a pre-recorded show.

## **7.1 Recording a programme**

Once a recording gets started, a symbol like the left figure will be displayed at the top right of the screen for a few seconds.

When you are watching a different service from the service being recorded, you will see a number on the centre of the symbol, this indicates the order that the recording has started. When you record two different channels from two different stations, what you are actually doing is locking each tuner to two separate station bandwidths.

For example, if you record channel 7TWO and channel 9 Digital, you have locked the first tuner into all the channels from 7 which includes: 7 Digital, 7 Digital 1, 7TWO and 7Mate. While on the second tuner you have locked in all the channels from 9 which includes: 9 Digital, Gem and Go.

With this in mind, while the above two channels (eg. 7TWO and 9 Digital) are being recorded, you can watch a third channel which can be only one of the following: 7 Digital, 7 Digital 1, 7Mate, Gem or Go.

The same can be said for recording for four channels (eg. 7TWO, 7Mate, 9 Digital and Go). You can watch an additional channel which can be only one of the following: 7 Digital, 7 Digital 1 or Gem.

## **CAUTION**

**Do not move the digital receiver nor pull out the power plug while it is running. It may cause damage to recorded**

#### **42 Recording and Playback**

**programmes. Toppro is not responsible for damages inflicted on files that are stored on the hard drive.**

### **7.1.1 Instant recording**

To instantly record a programme you are watching at present, press the  $\odot$  button.

Pressing the  $\omega$  button will not pause the current recording like it does with a video recorder. Instead, pressing the  $\textcircled{\tiny{\textcircled{\tiny{1}}}}$  button will pause the live show and begin time-shifting within the current recording even with the Time Shifting option disabled. In short, it is still possible to pause a recording, but literally recording continues in the digital receiver.

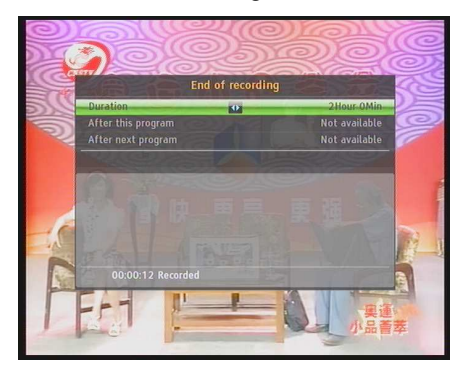

After a recording has started, pressing the  $\odot$  button displays a menu like the left figure, in which you can set the recording duration.

To specify an arbitrary recording duration, set the Duration option as you desire with the  $\triangleleft$  and  $\triangleright$  buttons and press the [ ر  $\frac{1}{\mathsf{OK}}$ button; the recording will end at the specified time.

If the information about the next programme is provided by the electronic programme guide, the After this program and After next program options will be enabled. Once the After this program option is selected, the current recording will stop at the time when the current programme is scheduled to end. Likewise, once the After next program option is selected, the current recording will stop at the time when the next programme is scheduled to end.

#### **7.1 Recording a programme 43**

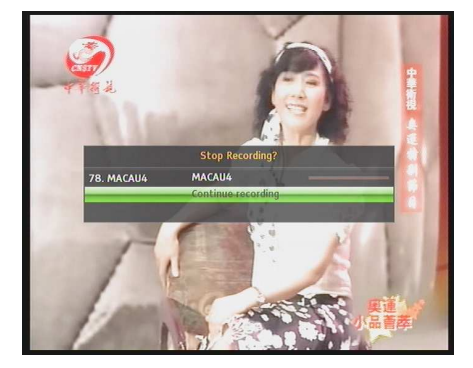

To stop recording, press the button; then a box like the left figure appears, which shows the programmes currently being recorded. Select recording by using navigation buttons then press ✄ ر  $\overline{\text{OK}}$  button to stop the recording.

While a recording is going on, you can watch or record another service. To additionally record another service, switch to the service you want to record, and press the  $\odot$  button. Once a recording is started, it is put on the recorded programme list even though it is not finished yet. The recording file is named the program name if available or after its service name with a suffix of a number. To view the recorded programme list, press the button or alternatively select the Recording *>* Recorded Program menu. See §7.2 for detailed description about the recorded programme list.

## **7.1.2 Timer recording**

You can set a programme to be recorded at a specific time. Even if the digital receiver is in standby mode, it will switch into active mode and start recording at a specified time. When the recording comes to the end, the digital receiver will switch back into standby mode again in one minute. However, if you press any button on the remote control or on the front panel even just one time, the digital receiver will not switch into standby mode.

#### **44 Recording and Playback**

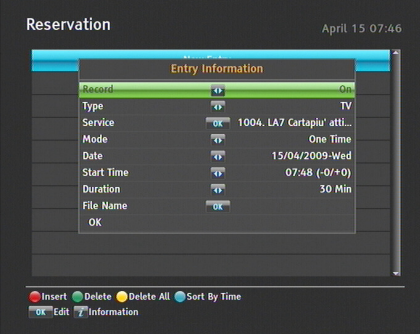

To add a timer recording, select the Recording *>* Reservation menu, then the timer list will be displayed. To add a new timer event, press the [Force state] ✂  $\overline{F1}$  button, and a box like the left figure appears. Take the following steps:

- 1. Set the Record option to On to make a recording. If this option is set to Off, the digital receiver will turn on at the specified time but not record; instead, you may record with your video recorder or suchlike in this case.
- 2. You may have two sources for recording, TV and radio. Set the Type option to your desired source.
- 3. Set the Service option to the service which provides the programme you want. Pressing the [ ر<br>۔  $\overline{OK}$  button on this option displays a services list, from which you can select your desired service.
- 4. Set the Mode option as you desire. There are five timer modes:

One Time means literally 'one time'.

Every Day means literally 'every day'.

Every Weekend means 'Saturday and Sunday every week'. Weekly means 'one day every week'.

Every Weekday means 'from Monday to Friday every week'.

If your favourite programme is broadcast at weekends and you wish to record every episode of the programme, set the Mode option to Every Weekend.

5. Set the Date option to a desired date, on which the digital

receiver will turn on. The date format is *day/month/yearday of the week*.

Set the Start Time option to a desired time, at which the recording will be started. The time format is *hour:minute*.

- 6. Set the Duration option to a desired time, in which the recording will be finished.
- 7. Pressing the [0] ر  $\overline{OR}$  button on the File Name option displays the on-screen keyboard, with which you can specify a file name for the timer recording. If you do not specify anything, it will be named after the service name. See §6.2 as to how to use the on-screen keyboard.
- 8. To set a recording reservation with the above settings, select the OK item; otherwise, it will not be saved and will not occur.

You can also edit or delete timer events in the timer list. To edit a timer entry, put the highlight bar on the entry you want and press ✄ ✂  $\overline{OR}$  button; then appears a box in which you can change its settings in the same manner as making a new one.

To delete a timer event, put the highlight bar on the entry you want to remove and press the [f] ر<br>'  $\overrightarrow{F2}$  button, then you get asked for confirmation. With the choice of Yes, it will be deleted. To delete all timer event, press the [Fore 1] ✂ F3 button.

You can sort timer events by time with the [Fore] ✂ F4) button.

#### Program Guide December 12.04:21 December 12 | 04:00<br>CHannel, M | Vigoo  $06:00$ [v] Zabardast Hits [v] Fdfs 16 STAR Gold 17. STAR Plus sti © Iai Maa Durga **B** Shararat **Creat Bod** 20 STAR One Indi **21. VIJAY O** Toggle EPG Mode Conversions Day Convext Day Converse<br>Lox Preselect/Record/Cancel Converse Record/Record by Timer/Can servation<br>r/Cancel 7 Inforr

## **7.1.3 Scheduling recordings using the programme guide**

If the electronic programme guide is properly provided, you can make timer events on it. The instructions on how to make timer recordings using the electronic programme guide are as follows:

- 1. Press the [ ر  $\underline{\text{GUID}}$  button to display the electronic programme guide.
- 2. Select a programme you want to record with the navigation buttons.
- 3. To make a timer event without recording, press the [ ر  $\overline{\text{OK}}$ button; the letter **P** is displayed. To make a timer event with recording, press it once more or alternatively press the  $\odot$  button, then the letter **R** is displayed.
- 4. Pressing the [0] ر  $\overline{\text{OK}}$  button once more will cancel the timer.

### **7.1.4 Recording a time-shifted programme**

While watching a programme with time-shift, you can record it by performing the following steps:

### **NOTE**

The whole timeshift buffer is recorded as one single file on the hard drive.

- 1. Press the  $\odot$  button to display the progress bar.
- 2. Hold down the  $\triangleleft$  button to move back in timeshift.
- 3. Press the  $\odot$  button to start recording. When you get prompted to save the timeshift programme, select YES at the same time a new live recording will begin from the end of your timeshift file on the same channel.
- 4. If you wish to stop the live recording, press the  $\bigcirc$  button on the remote.

See §5.4 for detailed description about the time-shift feature.

## **7.2 File archive**

When a programme is recorded, it is stored as a file on the hard drive of the digital receiver. You can select a recording to play back from the recorded programme list.

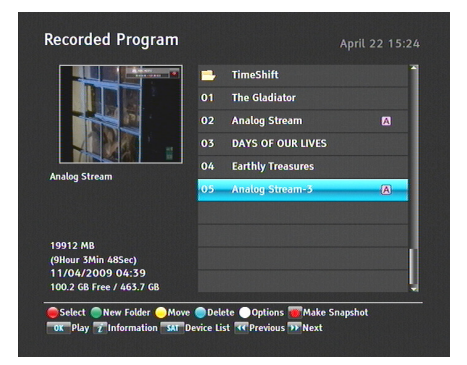

Select the Recording *>* Recorded Program menu or alternatively press the  $\circledR$  button to display the recorded programme list. The file information is comprised of the following elements: file number, file name, recording time, running time, file size and so on.

You can play, move, delete, rename and lock a recording file. You can also sort the recording files by file name, running time or file size. In addition, you can make a new folder.

## **7.2.1 To delete a recording**

To delete a recording, put the highlight bar on it and press the (F ✂  $\overline{F4}$  button, then you get asked for confirmation. With the choice of Yes, it will be deleted.

#### **7.2.2 To sort recordings**

To sort the recordings, take the following steps:

- 1. Press the  $\Theta$  button to display additional options.
- 2. Set the Sorting option to Alphabetic, Time or Size as you want.
- 3. Press the <sup>[1]</sup> ✂ <mark>EXIT</mark>) button.
- 4. They will be sorted by the specified option.

## **7.2.3 To lock a recording**

To lock a recording so that other persons cannot play or delete it, take the following steps:

- 1. Put the highlight bar on a desired recording.
- 2. Press the  $\Theta$  button to display additional options.
- 3. Set the Lock option to Locked.
- 4. Press the <sup>[1]</sup> ✂ <mark>EXIT</mark>) button.
- 5. The lock symbol  $(①\rightarrow)$  is displayed on it.

If you select a locked recording to play it back, you will be asked for your personal identification number.

## **7.2.4 To rename a recording**

To change a recording's name, take the following steps:

- 1. Put the highlight bar on a desired recording.
- 2. Press the  $\Theta$  button to display additional options.
- 3. Select the Rename option, and the on-screen keyboard appears. Change the name and save it. See §6.2 as to how to use the on-screen keyboard.

## **7.2.5 To make a new folder**

To make a new folder, press the [Folder] ✂  $\overline{F2}$  button, then a new folder named GROUP # is created. You can change its name in the same manner as renaming a recording. See above.

#### **7.2.6 To move a recording to another folder**

To move a recording to another folder, put the highlight bar on a desired recording and press the [Foregot] ِ<br>ِ  $\overline{F3}$  button. If an external hard drive is connected to the digital receiver, you get asked to select between the built-in and external hard drive. Select Internal, then the folders are listed. Once you choose a folder, the recording is moved to it.

## **7.3 Playing back a recording**

When a programme is recorded, its additional contents such as audio track or subtitle track are also recorded together. So you can enjoy them while playing back a recording.

The instructions on how to play a recording are as follows:

- 1. Select the Recording *>* Recorded Program menu or alternatively press the  $\circledR$  button to display the list of recorded programmes.
- 2. Put the highlight bar on a desired recording and press the (C ر  $\overline{OK}$  button, then an option box pops up.
- 3. To play from beginning, set the Starting Position option to Beginning; to play from the point that you have stopped at the last time, set it to Continuing. To start playback, select the Play item.
- 4. To stop playback, press the  $\bigcirc$  button.

During playback, you can enjoy the following tricks:

- To see the detailed information about the currently played recording, press the  $\bigcirc$  button; then the information box appears and shows its file name, running time, programme information, and so on.
- To pause playback, press the  $\Phi$  button. To resume it, press the  $\odot$  button.
- To view the progress bar, press the  $\odot$  button; to hide it, press the  $\odot$  button again.

• When the progress bar is hidden, you can move to a desired scene by entering a progress percentage with the numeric buttons.

#### **7.3.1 To navigate using the progress bar**

First press the  $\odot$  button to display the progress bar.

- To go forward, hold down the  $\blacktriangleright$  button; to go backward, hold down the  $\blacktriangleleft$  button.
- If there are no bookmarks, you can jump forward by the minute set to the Jump time Interval option with the [ ✂  $\overline{F3}$ button. See §4.5 for that option. Refer to §7.3.4 as to how to bookmark a position.
- To jump to the beginning, press the  $\Theta$  button.
- To jump to the end, press the  $\Theta$  button.
- To hide the progress bar, press the  $\odot$  button again.

#### **7.3.2 To play in slow motion**

To watch in slow motion during a playback, press the  $\ddot{\bullet}$  button. If you press it repeatedly, the playback speed changes in 4 steps: 1/2, 1/4, 1/8 and 1/16 times. To resume normal speed, press the  $\odot$  button.

## **7.3.3 To play in fast motion**

To watch in fast motion during a playback, press the  $\Theta$  button. If you press it repeatedly, the playback speed changes. To resume normal speed, press the  $\odot$  button.

You can play not only forward but also backward in fast motion. To play backward, press the  $\bigcirc$  button. If you press it repeatedly, the playback speed changes. To resume normal speed, press the  $\odot$  button.

You can change the playback speed in 3 steps (4, 16 and 64 times) or in 6 steps (2, 4, 8, 16, 32 and 64 times). See §4.5.

## **7.3.4 To make a bookmark**

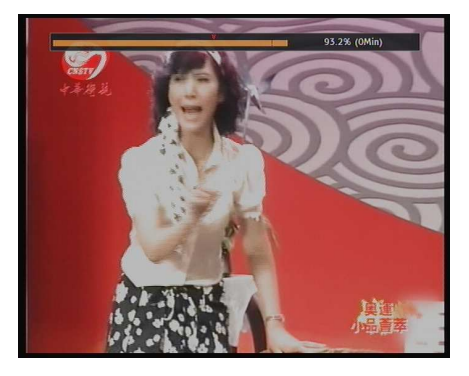

You can mark favourite parts of a recording by creating bookmarks and then jump to them in sequence. Bookmarks are stored with the recording so that you can use them again afterwards. To make bookmarks, take the following steps during playback:

- 1. Press the  $\odot$  button to display the progress bar.
- 2. To add a bookmark, press the [ ✂ F<sub>2</sub> button at a desired scene, then you will see a small pointer appear above the progress bar like in the picture above.
- 3. To jump forward to the next bookmark, press the [Fore st] ✂ F3) button.

## **7.3.5 To play back a recording repeatedly**

You can play back a recording repeatedly both in whole and in part.

To play back in whole, press the  $\Theta$  button when the progress bar is hidden, then the repetition symbol  $(\rightarrowtail)$  is displayed on the information box. To cancel it, press the  $\Theta$  button again.

To play back in part, take the following steps:

- 1. Press the  $\odot$  button to display the progress bar.
- 2. Move to the beginning scene of the part you want to play repeatedly by holding down the  $\blacktriangleleft$  or  $\blacktriangleright$  button.
- 3. Press the  $\omega$  button, then the pointer starts to blink.
- 4. Move to the end scene; the selected part is marked in black.
- 5. Press the  $\Theta$  button again to start repeated playback.
- 6. To cancel it, press the  $\Theta$  button when the progress bar is displayed.

### **7.3.6 To play back recordings in sequence**

You can play several recordings continuously in sequence by performing the following steps:

- 1. Press the  $\circledR$  button or alternatively select the Recording *>* Recorded Program menu to display the list of recorded programmes.
- 2. Select each desired recording with the [Forel] ✂  $\overline{F1}$  button. Once a recording is selected, it gets numbered.
- 3. Press the  $\odot$  button to start playback.
- 4. The selected recordings are played in the sequence that they are numbered.
- 5. To jump to the beginning of the next recording in the queue, press the  $\odot$  button to display the progress bar, then press the  $\odot$  button.

## **7.4 Editing a recording**

You can cut out or save a part such as commercial from a recording by performing the following steps:

- 1. Press the  $\odot$  button to display the progress bar during a playback.
- 2. Move to the beginning scene of the part you want to edit by holding down the  $\blacktriangleleft$  or  $\blacktriangleright$  button.
- 3. Press the  $\Theta$  button, then the pointer starts to blink.
- 4. Move to the end scene; the part is marked in black.
- 5. Press the <sup>[F]</sup> ✂  $\overline{F4}$  button, then the edit options are displayed.
- 6. If you choose the Cut option, it will be removed from the original recording and discarded.

7. If you choose the Save option, the cut will be saved in a new file which is named after the original recording with a suffix of 'CUT' and a number.

## **NOTE**

Edited files cannot be fast-forwarded and rewinded. The [f ✂  $\overline{F4}$ and ✄ ✂  $\overline{F3}$  buttons are still active for this feature.

# **7.5 Copying a recording**

You can record the file in whole or in part during a playback by performing the following steps:

- 1. Start playback of a recording you want.
- 2. Move to a scene from which you want to start copying by holding down the  $\blacktriangleleft$  or  $\blacktriangleright$  button.
- 3. Press the  $\odot$  button, then it will be copied in a new file which is named after the original recording with a suffix of 'COPY' and a number.
- 4. To stop copying, press the  $\bigcirc$  button.

# **Chapter 8**

# **Entertainment**

This digital receiver provides several special features for entertainment.

## **NOTE**

To fully enjoy all of the features described in this chapter, you had better configure the network settings properly. As to how to configure the network settings, refer to §9.2.

## **8.1 Copying files**

## **NOTE**

To copy files to the external hard drive, it must be preformatted in the NTFS file system. After this, the external hard drive can be used with the Toppro PVR and your PC.

You can copy files between the built-in hard drive and external hard drive. To copy from the internal to the external hard drive take the following steps:

1. Connect external hard drive to your Toppro unit.

- 2. Press the  $[$ ✂ MENU ✁ button, then go to Recording *<sup>&</sup>gt;* Recorded Program.
- 3. Select the file you want to transfer using the navigation buttons on your remote. An orange bar should be on top of the selected file.
- 4. Now press the <sup>[F]</sup> ✂ F3) button.
- 5. You will be given the option to MOVE to the internal hard drive (used when you want to transfer to a folder on the internal hard drive) or COPY to the external hard drive.
- 6. Select COPY, you will then get a screen showing your external hard drive name, select the USB external hard drive name and press [0] ر  $\overline{\text{OK}}$ .

## **NOTE**

The copy command will keep the original file on your internal hard drive and then make a 2nd copy of the file on your external hard drive.

To copy from the external to the internal hard drive, take the following steps:

- 1. Connect an external hard drive to the digital receiver.
- 2. Press the **b**utton and then press the  $\bigcirc$  or  $\bigcirc$  button to select the External List.
- 3. Put the highlight bar on a desired file and press the [Fore 1] ✂  $\overline{F3}$ button, then the list of folders gets displayed.
- 4. Select a folder in the built-in hard drive.
- 5. Press the **Q** ر  $\overline{OR}$  button, then the selected file will be copied into the built-in hard drive.

# **8.2 Playing back MP3 files**

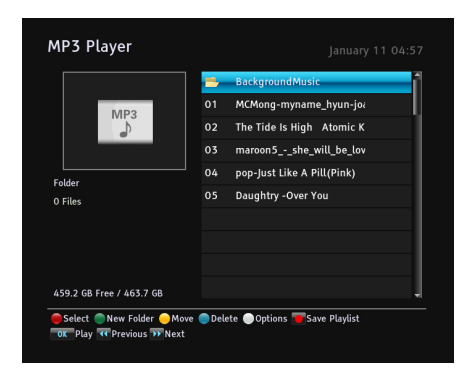

You can enjoy music or audio books in MP3 format on the digital receiver. Refer to §8.1 as to how to copy a file from an external hard drive into the built-in hard drive of the digital receiver. To play an MP3 file, take the following steps:

- 1. Select the Entertainment *>* MP3 Player or press the button and then the  $\bigcirc$  or  $\bigcirc$  button to display the MP3 file list.
- 2. Put the highlight bar on a desired file; if you want to play several files, select them with the [ ✂  $\overline{F1}$  button.
- 3. Press the  $\odot$  button to start playback.
- 4. To stop playback, press the  $\bigcirc$  button.

To play all MP3 files in a subfolder, put the highlight bar on a desired folder, and press the  $\odot$  button. To change from one file to the next or previous file, use the  $\Theta$  or  $\Theta$  buttons.

## **8.3 Viewing image files**

## **8.3.1 How to move a file to the photo album**

You must move the jpg files into the Photo Album folder first. Please ensure your external hard drive is connected to your unit.

- 1. Select <sup>[M]</sup> ✂ MENU) button on your remote then go to Entertainment *>* Media Player.
- 2. Press the <sup>[9]</sup> ✂ SAT button on your remote to bring up your external hard drive.
- 3. Select the external hard drive name and then press ( ر  $\overline{\text{OK}}$ .
- 4. You will then get access to your external hard drive. Navigate through the external hard drive file and folders until you have selected the image file you want to transfer.
- 5. With the file selected, press the [Fore selected] ✂  $\overline{F3}$  button, then another screen will appear. Select Photo Album and press ( ر <u>ОК</u>).

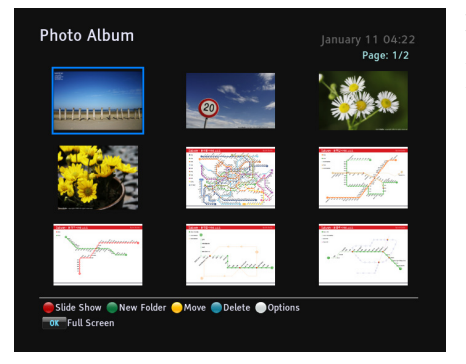

Now, you can view the image files in jpg format by performing the following steps:

- 1. Select the Entertainment *>* Photo Album menu, and then press the  $\Theta$  or  $\Theta$  button to display the list of image files.
- 2. Put the highlight bar on a desired file and press the **Q** ر<br>.  $\frac{\overline{OK}}{4}$ button; if you want to view several files using a slide show, press the [Force of ✂  $\overline{F1}$  button. You can change a time interval and effect of slideshow. See §4.8.
- 3. To stop viewing, press the [ ✂ EXIT) button.

## **8.4 Playing back a video file**

You can play back media files such as photos, videos and music with this digital receiver. Media file formats that you can play back with the digital receiver are as follows:

- video: DivX, XviD, VOB, MKV, MP4, and AVI
- photo: JPG
- music: MP3

#### **58 Entertainment**

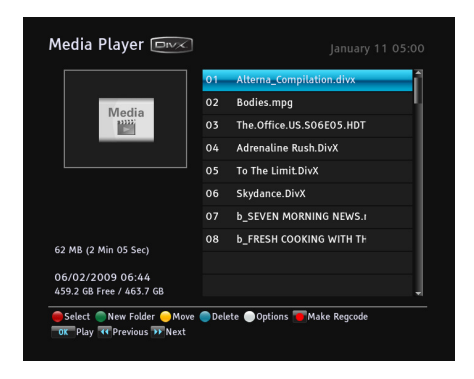

Refer to §8.1 as to how to copy a file from an external hard drive into the built-in hard drive of the digital receiver. To play a video file, take the following steps:

- 1. Select the Entertainment *>* Media Player, then press the ✄ نې<br>.  $\overline{\text{SAT}}$  button on the remote or press the  $\textcircled{\tiny{\textcircled{\tiny{b}}}}$  button, and then the  $\Theta$  or  $\Theta$  button to display the video file list.
- 2. Put the highlight bar on a desired file; if you want to play several files, select them with the [ ✂  $\overline{F1}$  button.
- 3. Press the  $\odot$  button to start playback.
- 4. To stop playback, press the  $\bigcirc$  button.

## **NOTE**

This digital receiver supports only version 3.x, 4.x, 5.x, and 6.x of the Divx format.

## **8.5 Network game**

You can play a network game named Battle Tank on the digital receiver. You can play the game by yourself or with others via the network.

## **8.5.1 Single mode**

To play the game in single mode, select the Entertainment *>* Game *>* Battle Tank (Single), then take the following steps:

1. Select game mode.

- 2. Select a character.
- 3. Buy items as you desire.
- 4. Select a map. If you play the game by yourself, you do not need to select a map.
- 5. Start playing.

If you want to out of the game while palying, press the [B] ✂ EXIT) button on the remote control.

### **Selecting game mode**

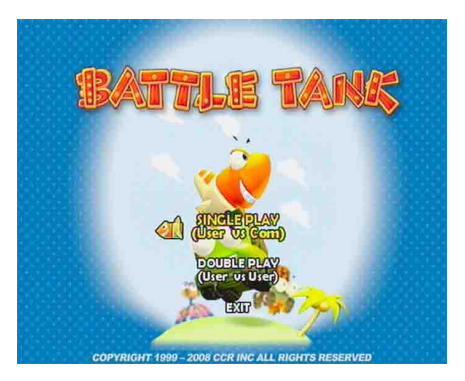

When you select the Entertainment *>* Game *>* Battle Tank (Single), you should see a screen like the left figure.

You can select game mode as you desire. If you want to out of the game, select the EXIT option.

There are two modes as below:

Single play playing by yourself.

Double play playing with another user.

Select a mode with the  $\triangle$  and  $\nabla$  buttons and press the [Cost] ر  $\overline{\text{OK}}$ button.

# **8**

### **60 Entertainment**

### **Selecting a character**

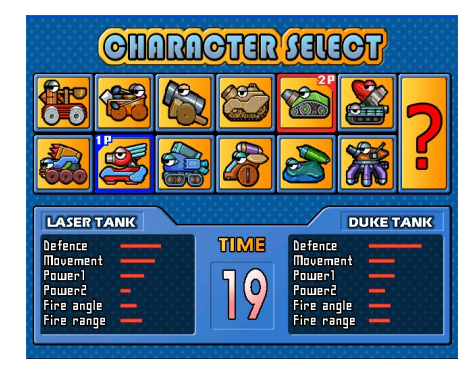

After selecting game mode, you should see a screen like the left figure.

Select a character referring to Table 8.1.

If you select the ✄ ✂ ?), a character will be chosen randomly.

When you play the game for the first time, you can select only two characters. To get a new character, you have to play in single mode and clear all 13 stages.

**Table 8.1: Buttons for selection**

| Action | 1 Player | 2 Player       |
|--------|----------|----------------|
| Left   | a        |                |
| Right  | ▶        | Þ.             |
| Up     | A        | ш              |
| Down   |          | startbutton    |
| Select |          | F <sub>2</sub> |

You can see the selected character's information of the 1 Player on the left bottom of the screen. Also you can see the selected character's information of the COM or 2 Player on the right bottom of the screen. You have to select a character in 30 seconds; otherwise, the character will be selected automatically.

### **Buying items**

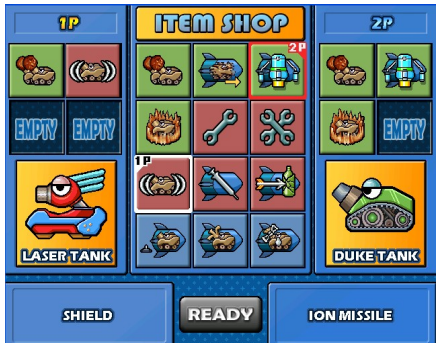

After selecting a character, you should see a screen like the left figure. Buy a item referring to Table 8.1.

When you finish selecting items, select the READY on the screen as follows:

- 1 Player: Select the READY using the [ ✂ MENU) button and press the ✄ ر  $\overline{\text{OK}}$  button.
- 2 Player : Select the READY using the [F ✂ **F1** button and press the ✄ ✂ F2) button.

## **Selecting a map**

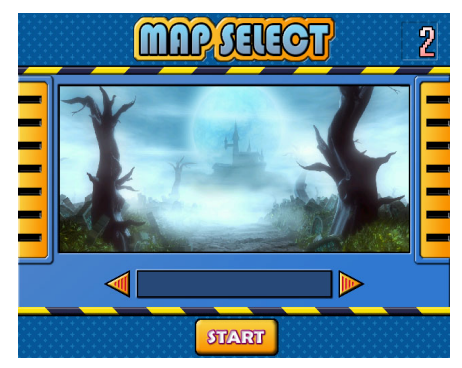

After buying items, you should see a screen like the left figure.

Select a map with the  $\triangleleft$  and  $\triangleright$ buttons.

After selecting a map, select the START on the screen.

Select the START using the [M] ✂ MENU) button and press the [ ✂  $\overline{\text{OK}}$ button. If you play the game by yourself, you do not need to select a map.

## **62 Entertainment**

### **Playing the Battle Tank**

When you start the game, you should see a sceen like the following figure. Play the game referring to Table 8.2.

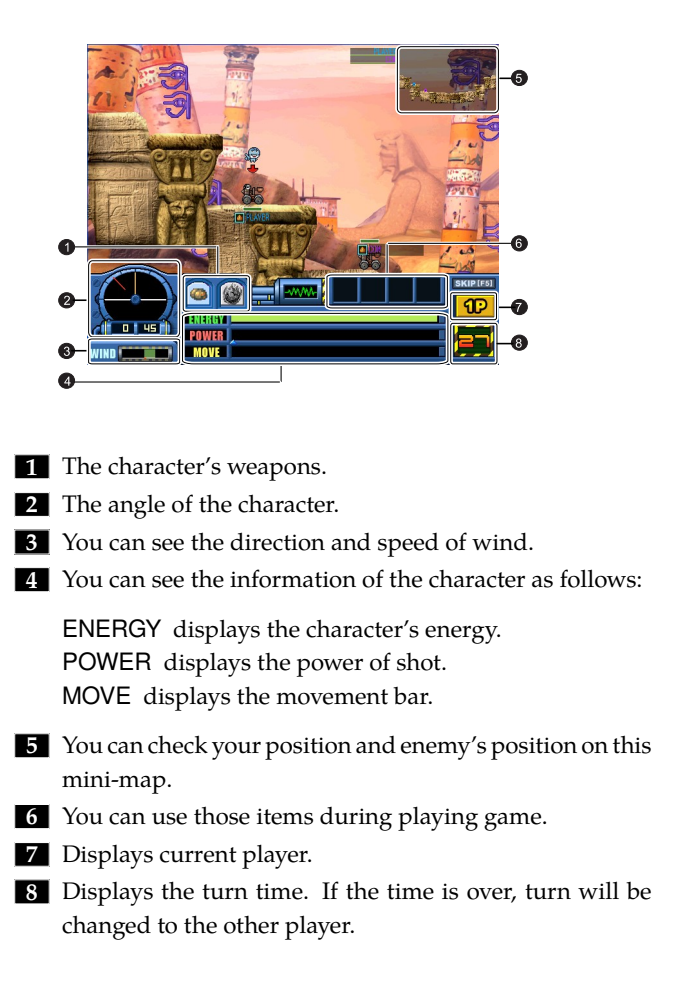

**Table 8.2: Buttons for playing**

| <b>Action</b>        | <b>Remote Control</b>                       |
|----------------------|---------------------------------------------|
| Changing weapon      | 31141                                       |
| Changing angle       | A V                                         |
| Moving character     | 4 Þ                                         |
| Using items          | (7)(8)(9)(0)                                |
| Skipping turn        | í5                                          |
| Changing view of map | (ii) startbutton<br>$(\bullet)$ $(\bullet)$ |
| Firing a shot        |                                             |

## **8.5.2 Network mode**

To play the game in network mode, select the Entertainment *>* Game *>* Battle Tank (Network), and then take the following steps:

- 1. Select a game server.
- 2. Log on to the game server.
- 3. Joining a game.
- 4. Selecting a character, map and items for playing.
- 5. Start playing.

## **NOTE**

Refer to the Battle Tank user guide as to how to play Battle Tank in network mode. You can download it from the Toppro website, http://www.topfield.com.au.

**8**

# **Chapter 9**

# **Accessing via Network**

# **NOTE**

The following section describes complex functions that should only be used by owners with advanced computer knowledge.

This digital receiver provides features of web service and FTP service, by which through the network you can make scheduled recordings, or transfer recording files to your computer.

Here you need a router, which will connect the digital receiver to your computer or to the Internet.

To use the network features of the digital receiver, you should take the following steps:

- 1. Configuring your router for the digital receiver.
- 2. Configuring the network settings on the digital receiver.
- 3. Accessing the home page of the digital receiver. Refer to §9.3 for detailed description about things you can do by using the web service of the digital receiver.
- 4. Accessing the FTP Server of the digital receiver.
### **NOTE**

The web server and FTP server of the digital receiver do not work in standby mode. So it must be powered up at all times if you wish to use the web service at any time.

### **9.1 Configuring the router**

In this section, the setup program of *WRT54G*, which is a router manufactured by *Linksys*, will be referred to as an example of how to configure the router for network access.

### **NOTE**

For detailed description about how to set up the router, refer to the manual of your router.

### **9.1.1 To access within the local area network**

Once your router is powered up, a local area network gets created whether or not it is connected to the Internet.

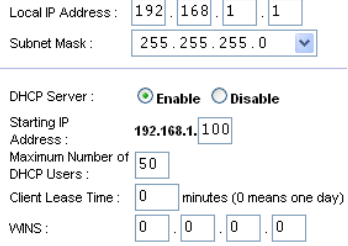

You can let the router automatically assign a dynamic IP address to the computers or devices connected to the network by enabling the DHCP server of the router. In this case, you can access the digital receiver with the IP address which is assigned to the digital receiver by the router.

If the digital receiver reboots, a new dynamic IP address will be assigned to it. You had better assign a static IP address to the digital receiver to avoid this inconvenience. As to how to assign a static IP address, refer to the manual of your router; as to how to specify a static IP address on the digital receiver, see §9.2.

### **9.1.2 To access over the Internet**

When you are away from home, you can access the digital receiver inside your home if your router is configured to route access to the digital receiver by means of port forwarding. Via this feature, your router will lead you to the digital receiver when you access your router with its IP address.

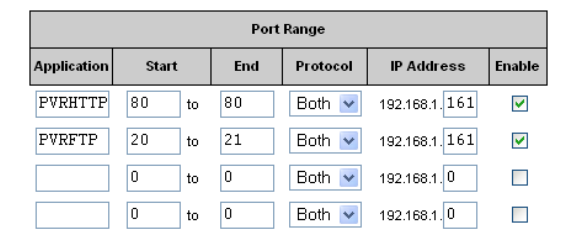

Your router may be assigned to a dynamic IP address by an Internet service provider. So if the router has rebooted, you cannot access it unless someone in your home can inform you of the changed IP address. However, many routers support Dynamic Domain Name System (DDNS) service, which can settle this problem. The following image is an example of one such DDNS service provider.

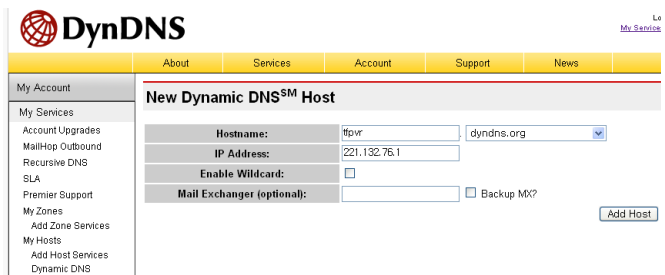

If you use a DDNS service, you can access your router with a domain name. The instructions on how to use the DDNS service are as follows:

1. Make an account on a web site providing DDNS service,

which should be supported by your router.

2. Configure your router with the account so that it can communicate with the web site.

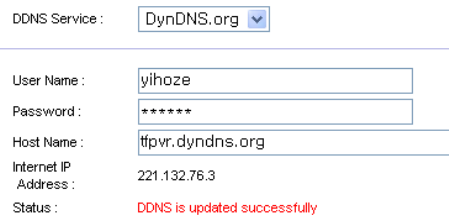

Whenever a new dynamic IP address is assigned to the router, it will inform the DDNS service provider of the new IP address. This makes it possible that you access the router with a domain name at any time.

### **9.2 Network setup**

- 1. Connect your Ethernet cable from your router to the Toppro recorder.
- 2. Press Installation *>* Network Setting *>* IP Setting.
- 3. It is recommended to use a dynamic IP address by the router therefore select DHCP as the connection type. However if a static connection is set then please refer to your router for an IP address, Subnet Mask, Gateway, Primary DNS, Secondary DNS.
- 4. Scroll down to activate profile and press the OK button on the remote.
- 5. A successful connection will populate all the IP settings and the Level/Quality bars on the TV screen will show a high percentage level.

### **NOTE**

After selecting activate please allow up to 5 seconds for fields to populate. Most routers can be accessed via a web browser. Refer to your Router user guide on how to access router setting.

### **9.3 Accessing the web server**

To Access to the web server, set the Installation *>* Network Setting *>* Web Server option to Enable.

Select the Installation *>* Network Setting *>* User Info menu. At this time, you have to enter Personal Identification Number (PIN). Then set the User ID and Password options as you desire. And select OK to save the settings. When you access to the web server, you will be asked for the account that was made with these options.

In way of the web server of the digital receiver, you can do the following:

- Download recording files.
- Create new recording timers.
- View information about the programme currently being recorded.
- View the system information of the digital receiver.

To access the digital receiver's home page through your web browser, enter its IP address, or domain name if you use a DDNS service. For the DDNS service, refer to the user manual of your router.

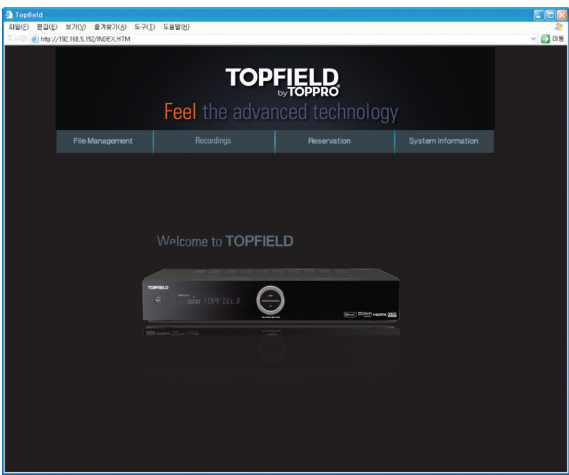

You cannot only download but also upload recording files or MP3 files in the File Management page. However, if you wish to download or upload a file of which size is 2 gigabyte or more, it is recommended using the FTP server rather than the web server.

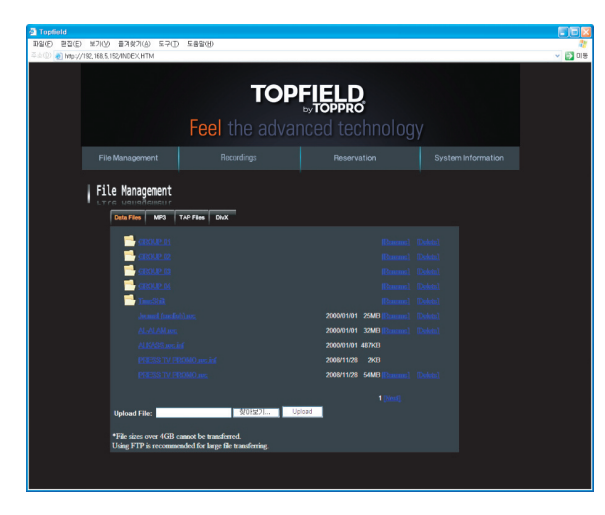

**9**

### **NOTE**

The maximum number of user connections is one. This means that you cannot access the web server while someone else is occupying it.

### **9.4 Accessing the FTP server**

To Access to the FTP server, set the Installation *>* Network Setting *>* FTP Server option to Enable.

Select the Installation *>* Network Setting *>* User Info menu. At this time, you have to enter Personal Identification Number (PIN). Then set the User ID and Password options as you desire. And select OK to save the settings. When you access to the FTP server, you will be asked for the account that was made with these options.

### **NOTE**

You can access the FTP server with an anonymous account. However, with an anonymous account you can only download files. You cannot upload files.

You need an FTP client program to access the FTP server of the digital receiver.

### **9.4 Accessing the FTP server 71**

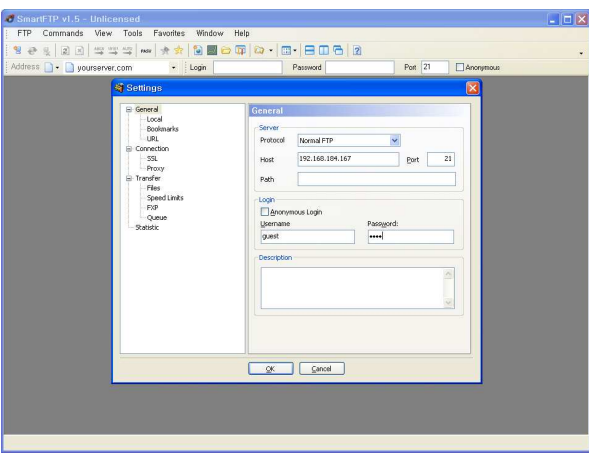

You can log into the FTP server with the user name and password specified in the Installation *>* Network Setting *>* User Info menu.

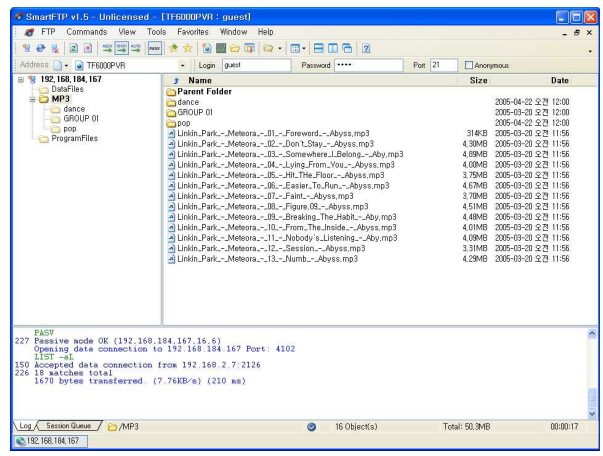

### **NOTE**

The maximum number of user connections is one. This means that you cannot access the FTP server while someone

### **72 Accessing via Network**

else is occupying it.

### **Chapter 10**

# **Toppro Application Program**

If you are good at programming with *C/C++* language, you may make an executable program to run on the digital receiver. We call user-made programs TopproApplication Programs (TAP).

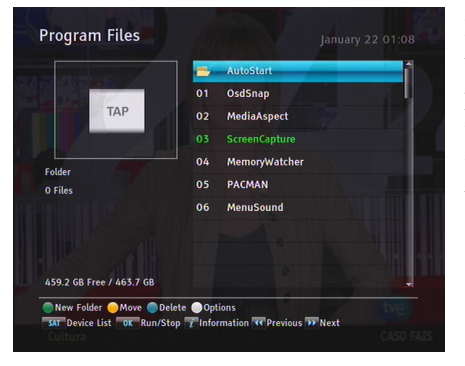

For TAPs writers, Toppro provides two versions of *gcc* compilier and TAP API (Application Program Interface) libraries that are available from Toppro's website, http://www.topfield. com.au. One is *Linux* version, and the other is *Cygwin* version.

Cygwin is a Unix-like environment and command-line interface for *Microsoft Windows*.

Your TAPs will be run with the following conditions:

• A TAP's file extension must be *tap*; if it has any other extension name, it will be ignored.

• TAPs must be situated in the Program Files folder; if they are placed in any other folder, they will be ignored.

Before you start the TAP, you will need to load the TAP file into the program file menu by doing the following:

- 1. Press the  $\circledR$  button and then the  $\circledR$  or  $\circledR$  button to display the program files list.
- 2. Insert the USB with the TAP file into your unit.
- 3. On the remote, press the <sup>[5]</sup> ✂ SAT button. Press the [ ر  $\overline{\text{OK}}$  on top of the name of your external hard disk.
- 4. Use the navigation keys to highlight the TAP file.
- 5. Press the yellow button on top of the file.
- 6. It will prompt you that the file will be moved into the program files folder. Press ✄ ر  $\overline{\text{OK}}$ .

### **NOTE**

If you would like the TAP to start when the unit starts up, move the TAP file into the Auto Start folder in the Program Files menu.

To run a TAP in the digital receiver, take the following steps:

- 1. Press the **button** and then the  $\odot$  or  $\odot$  button to display the program files list.
- 2. Place the highlight bar on a program file you want to run, and press the ✄ ر  $\overline{OK}$  button to start it up.
- 3. If it is a running-in-the-background program, its entry in the list gets marked in green when it starts. You may have several programs run in the background at a time.
- 4. To stop a program running in the background, place the highlight bar on its entry in the list, and press the  $\alpha$ ر  $\overline{\text{OK}}$ button; otherwise you can stop it with the [ ✂  $\overline{\text{EXIT}}$  button.

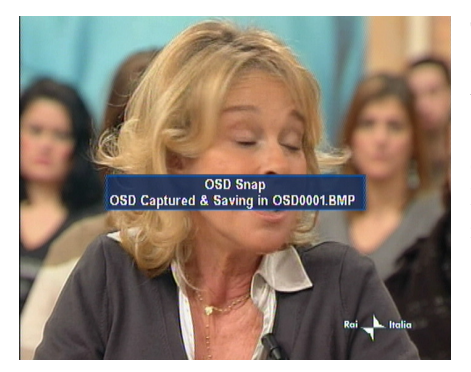

The figure on the left is a screenshot of *ScreenCapture.tap*, with which you can capture screen in *bmp* format from the digital receiver. Not only this TAP but a lot of sample TAPs are available in the TAP API.

By the way, the digital receiver will not show the list of the screenshots saved by the *ScreenCapture.tap* because *bmp* files are supposed to be ignored by the digital receiver. So, to view the screenshots, you need to transfer them to your computer via FTP.

If you want to have a program automatically run when the digital receiver starts up, then move the program file to the AutoStart folder. If you want to abort the execution of it, press the (C  $\overline{0}$  button at start-up.

## **Chapter 11**

## **Firmware Update**

The digital receiver has a stable and convenient firmware to use. However, once in a while a new firmware may be released to improve the digital receiver. You can get the latest firmware and the firmware update tool, which runs on most versions of Windows, from the Toppro website, http://www.topfield. com.au.

### **11.1 From a memory stick**

If you have a USB memory stick, you can update the firmware from it by taking the following steps:

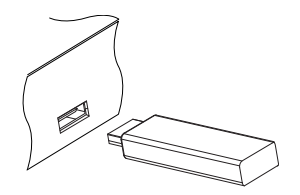

- 1. Download a new firmware from the Toppro website.
- 2. Copy the firmware file to your memory stick.
- 3. Insert the USB memory stick into the USB port on the digital receiver.
- 4. Select the Installation *>* Firmware Upgrade *>* USB Firmware Upgrade menu, and the files in the USB memory will be listed.
- 5. Place the highlight bar on the right firmware file and press the ✄ ر  $\overline{OK}$  button, and a countdown will be displayed on the front display of the digital receiver.
- 6. When the message of 'END' appears, restart the digital receiver.

### **11.2 From the firmware server via the Internet**

You can update the firmware from the firmware server which is being run by Toppro via the Internet. Make sure that the digital receiver is connected to your router before configuring the network settings on the digital receiver.

### **NOTE**

For detailed description about how to set up the router, refer to the manual of your router.

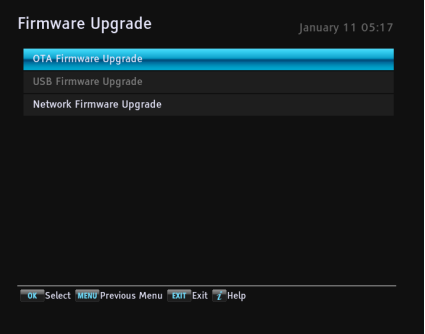

Select the Installation *>* Firmware Upgrade *>* Network Firmware Upgrade menu. You should see a screen like the left figure.

To enable the digital receiver to update the firmware automatically when a new firmware is available, set the Automatic Upgrade option to Enable. Otherwise if you want to do that by yourself, select the Start firmware upgrade option, then you get asked for confirmation. With the choice of Yes, it will check up whether a new firmware is available, and it starts firmware update if any.

# **Appendix A**

# **Troubleshooting**

## **List of Symptoms**

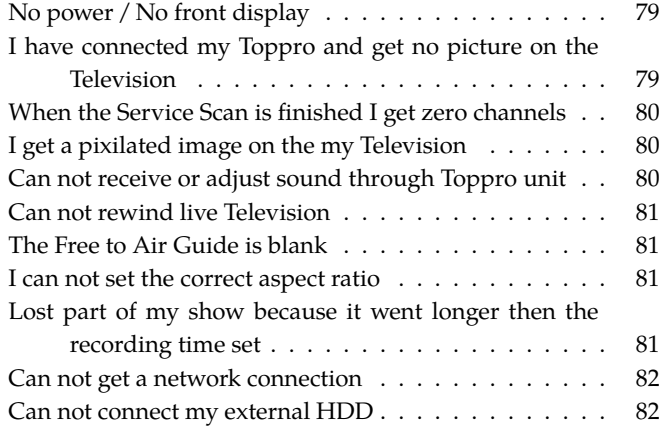

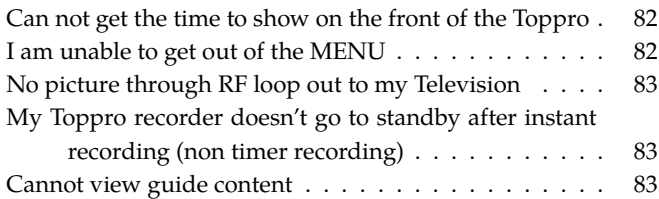

Before you call a repair person for your Toppro product, check the list of possible problems and solutions.

### **No power / No front display**

- Make sure the main switch on the back of Toppro is switched to ON.
- Properly insert the power plug into the power socket.
- If the power outlet is controlled by a switch, make sure the wall switch is ON.
- Remove the power plug from the wall and wait 10 seconds, then plug back in.
- Plug another appliance into the outlet, if the other appliance doesn't work then have a qualified electrician repair the outlet.
- Plug the Toppro into a different outlet.

### **I have connected my Toppro and get no picture on the Television**

- Check that you have connected the cables from the Toppro to the TV
- The connection must be via an AV output out of the Toppro to an AV input of the TV.
- Check that you are in the correct AV setting on the TV. For example if you connected the Toppro box to AV2 on the TV make sure you set your TV with the TV remote to AV2 before the Toppro can be used.

**A**

#### **79**

• Press the  $($ Ų  $\frac{V.Formal}{V.Formal}$  button on the remote and set to the correct resolution.

576i/576p/720/1080i/AUTO. You may need to press the  $\overline{a}$ ✂ V.Format) button multiple times to cycle through all the different formats. All formats will be displayed on the front screen of the Toppro.

### **When the Service Scan is finished I get zero channels**

- Make sure the antenna is plugged into the wall socket.
- Check that there is a signal coming from the antenna by connecting it directly to the TV or another device.
- You must have signal strength between 50%–90%
- Indoor antenna is not recommended as the signal is not enough to display channels when a service is scanned.

### **I get a pixilated image on the my Television**

- Check the plug on the Toppro and on the wall making sure that it's a tight connection.
- Check that there is a signal coming from the antenna by connecting it directly to the TV or another device.
- You must have signal strength between 50%–90%

### **Can not receive or adjust sound through Toppro unit**

- Adjust volume using the [ ✂ <sup>V</sup>*<sup>−</sup>* ✁ and the ✄ ✂  $\overline{V+}$  on the Toppro Remote.
- Use the TV remote to adjust the sound to approx 50% then use the Toppro remote to adjust volume.
- Check the connection between the TV and the Toppro product.
- Make sure you are in the correct AV on the TV

### **Can not rewind live Television**

- Make sure that Timeshift is enabled, Settings *>* Recording.
- Check that Hard Disc Drive is working by playing back a previous recorded program.

### **The Free to Air Guide is blank**

- Move to every channel and give the recorder a few minutes to populate the guide for each channel.
- Factory reset and re scan all the services in the INSTAL-LATION part of the MENU.
- Check the broadcaster sends a Free to Air guide for that service.

### **I can not set the correct aspect ratio**

- Change the aspect ratio on the Toppro box by pressing the  $\overline{\ell}$ ✂  $\frac{6}{(4)}$  button on the Toppro remote. 16:9/4:3
- Check the aspect ratio on your TV. Refer to the user guide of your TV for information about this procedure.
- Check the broadcast of the program. For example some programs are only broadcasted in 4:3

### **Lost part of my show because it went longer then the recording time set**

- When setting a Reservation add an extra few minutes to the Duration to cover for programs going over the predicted time.
- When recording off the Free to Air guide press the  $\odot$ button twice on the Toppro remote and adjust the duration to cover for programs going over the predicted time.
- Adjust the Padding in the Settings *>* Recording *>* Time Padding of Timer Recording. Adjust according to personal preference.

### **Can not get a network connection**

- Make sure you are using a Router and not a Modem.
- You can only establish a connection by using the Network cable directly to the Toppro unit.
- Your router settings are not set up correctly in the Toppro.
- The router is not switched on.
- Check connection of Ethernet cable, making sure they are a tight fit in the socket.
- Re start Router and try again.

### **Can not connect my external HDD**

- Make sure external HDD is formatted in NTFS, then reformatted to the system when it is connected. This will ensure that the hard drive is ready to use and the full capacity is available.
- The HDD must not be more then 1000 GB (1 TB)
- You must make sure that the external HDD is self powered

### **Can not get the time to show on the front of the Toppro**

The Toppro is designed to save power when in standby mode as per the Australian MEPS standard. This reduces power consumption to less then 1W when in STAND BY. This can be adjusted in the Settings *>* Miscellaneous *>* Standby Mode, setting VFD option to On.

### **I am unable to get out of the MENU**

- With all Toppro product you are unable to exit from the MENU unless channels have been tuned in to the recorder.
- Check the antenna connection.

### **No picture through RF loop out to my Television**

To output an RF signal in standby mode the recorder must be set to Active. This can be adjusted in the Settings *>* Miscellaneous *>* Standby Mode. Set Tuner Loop Through option to On.

### **My Toppro recorder doesn't go to standby after instant recording (non timer recording)**

When an instant recording has been activated the recorder will need to stay on until the recording finishes. To place the recorder into Standby after the recording has finished press the Power button on the remote during a recording and the following message is displayed "RECORDER NOT FINISHED, DO YOU WANT TO POWER OFF?" move green tab to YES and leave recorder ON, do not execute the function. The television may be turned off and the recorder will go into standby (sleep mode) when the recording has finished.

### **Cannot view guide content**

Perform a factory reset and service search to allow the unit to restart the guide. Be sure to save your settings in the Installation section before applying a factory reset.

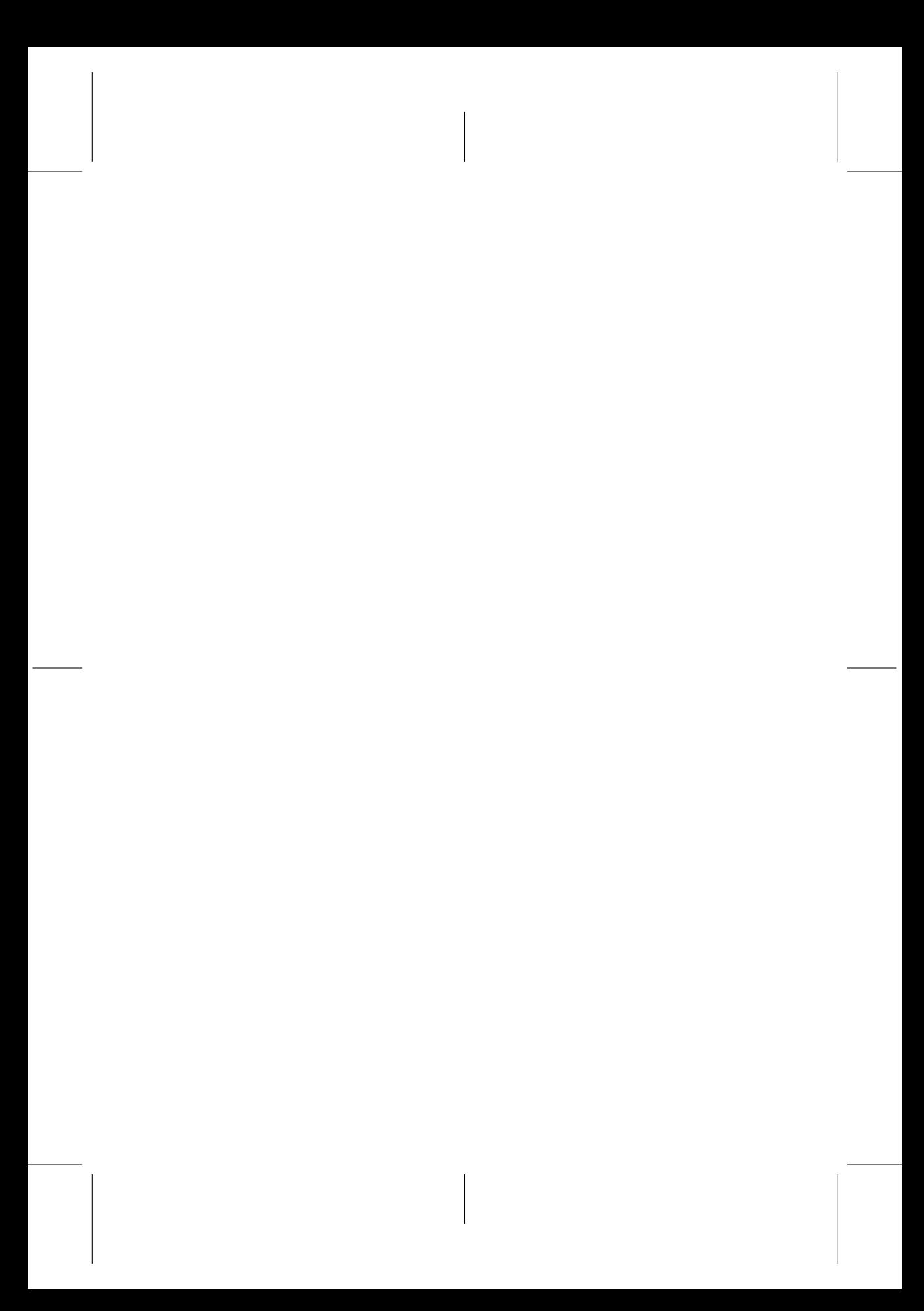

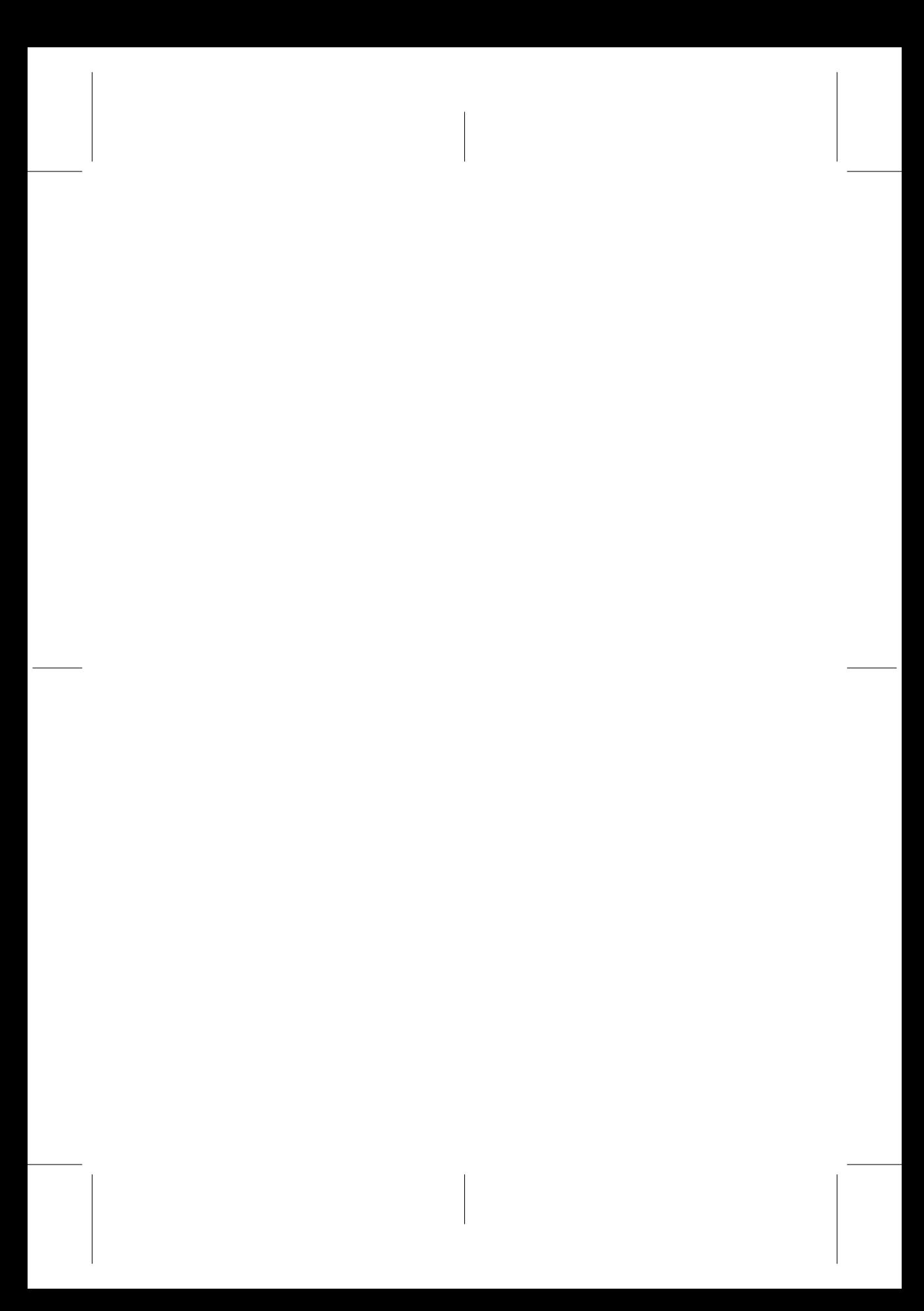

**MDOLBY DIGITAL** 

Manufactured under license from Dolby Laboratories. "Dolby" and the double-D symbol are trademarks of Dolby Laboratories.

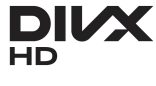

ABOUT DIVX VIDEO: DivX<sup>®</sup> is a digital video format created by DivX,Inc. This is an official DivX Certified device that plays DivX video. Visit http://www.divx.com for more information and software tools to convert your files into DivX video.

ABOUT DIVX VIDEO-ON-DEMAND: This DivX Certified<sup>®</sup> device must be registered in order to play DivX Video-on-Demand (VOD) content. To generate the registration code, locate the DivX VOD section in the device setup menu. Go to http://vod.divx.com with this code to complete the registration process and learn more about DivX VOD.

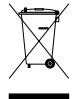

### **Correct disposal of this product**

This marking shown on the product or its literature indicates that it should not be disposed with other household wastes at the end of its working life. To prevent possible harm to the environment or human health from uncontrolled waste disposal, please separate this from other types of wastes and recycle it responsibly to promote the sustainable reuse of material resources. Household users should contact either the retailer where they purchased this product or their local government office for details of where and how they can dispose this product for environmentally safe recycling. Business users should contact their supplier and check the terms and conditions of the purchase contract. This product should not be mixed with other commercial wastes for disposal.

At any time during the life of a product Toppro Pty Ltd may change or modify the hardware or software on any product to introduce new features or improve the functionality of the product.

Copyright © 2010, Toppro Pty. Ltd. All rights reserved. English version http://www.topfield.com.au